## $S E A.A I$  $\overline{\phantom{a}}$

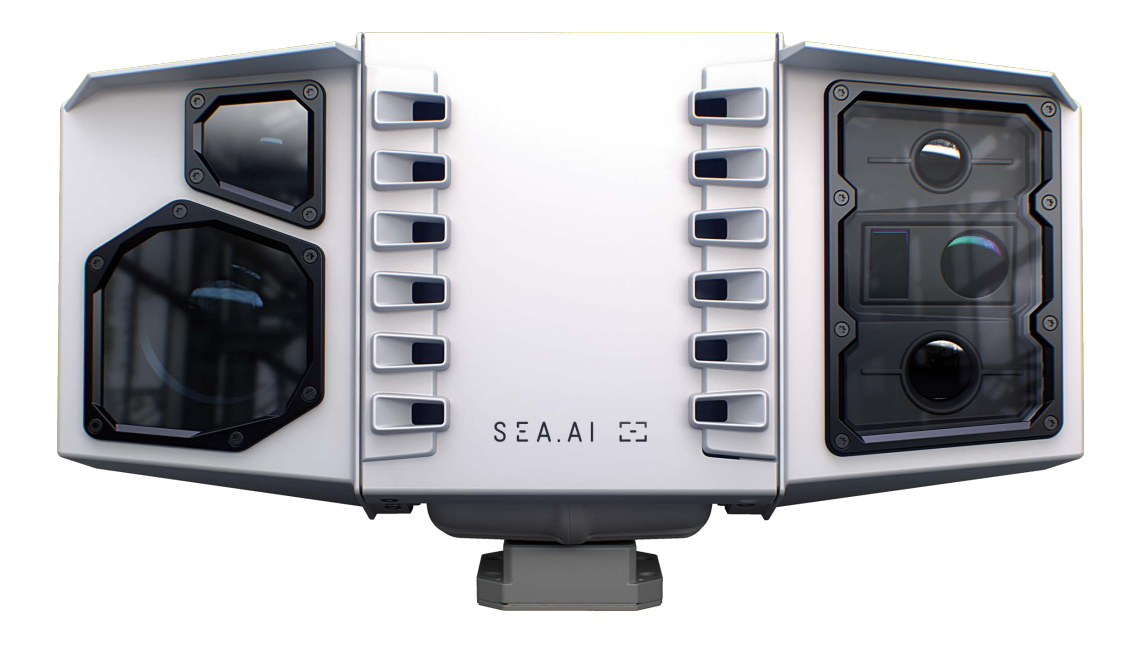

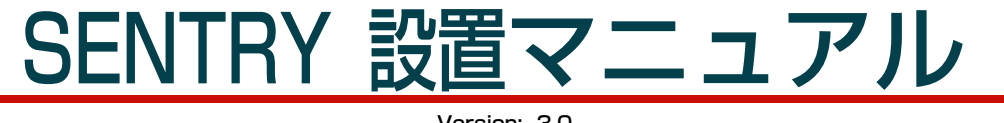

Version: 3.0

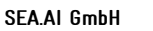

Siemensstrasse 60 4030 Linz AUSTRIA

SEA.Al GmbH

Taborstrasse 20 1020 Vienna AUSTRIA

### **SEA.A1 6roup** SEA.Al Lda

Rua António Champalimaud Lote 1, Piso 1, Sala 1.138, 1600-514 Lisbon **PORTUGAL** 

#### SEA.Al SAS

Port La Foret 29940 La Foret Fouesnant **FRANCE** 

SEA.Al Inc.

407 Lincoln Road, Suite 10F Miami Beach, FL 33139 USA

### $S E A.A I E$

# コンテンツ

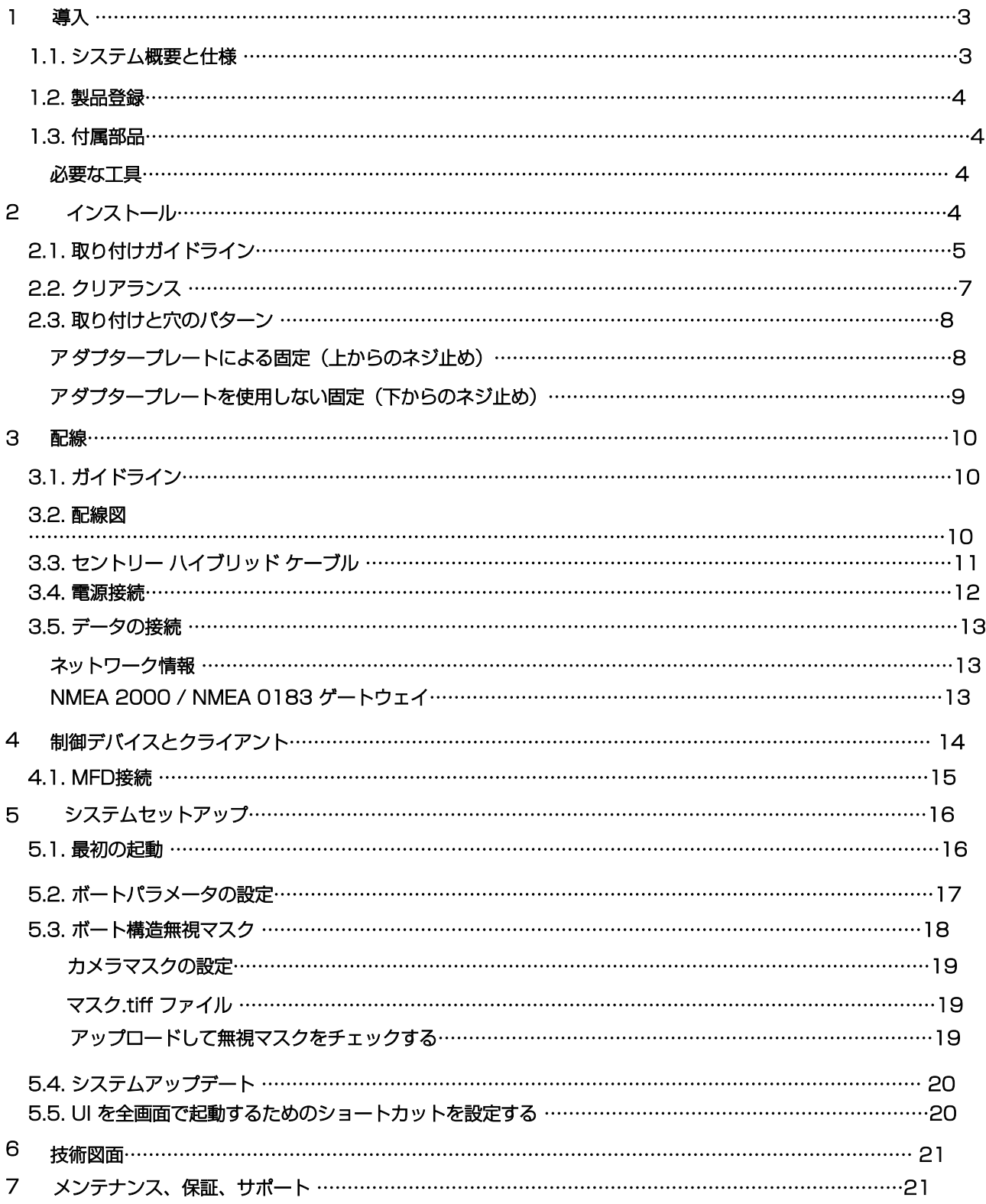

# <span id="page-2-0"></span>1 はじめに

### <span id="page-2-1"></span>1.1. システム概要と仕様

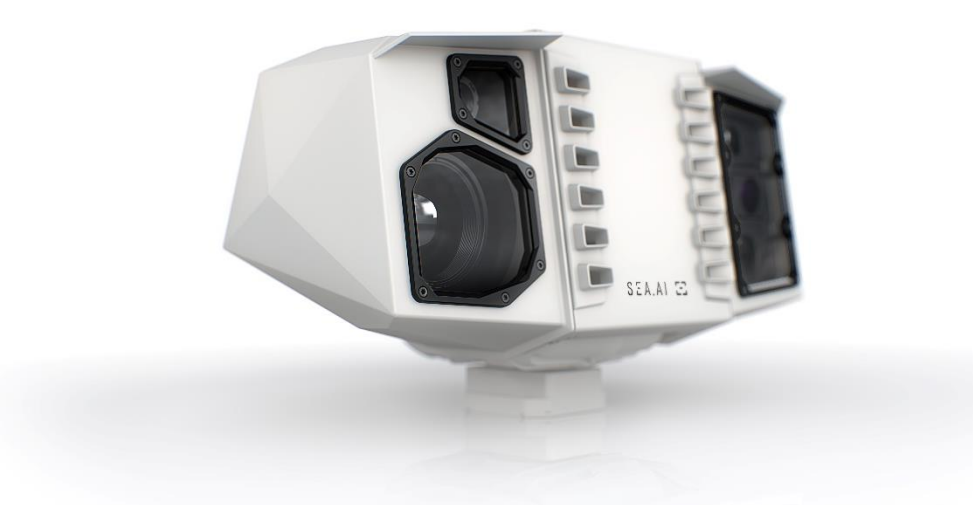

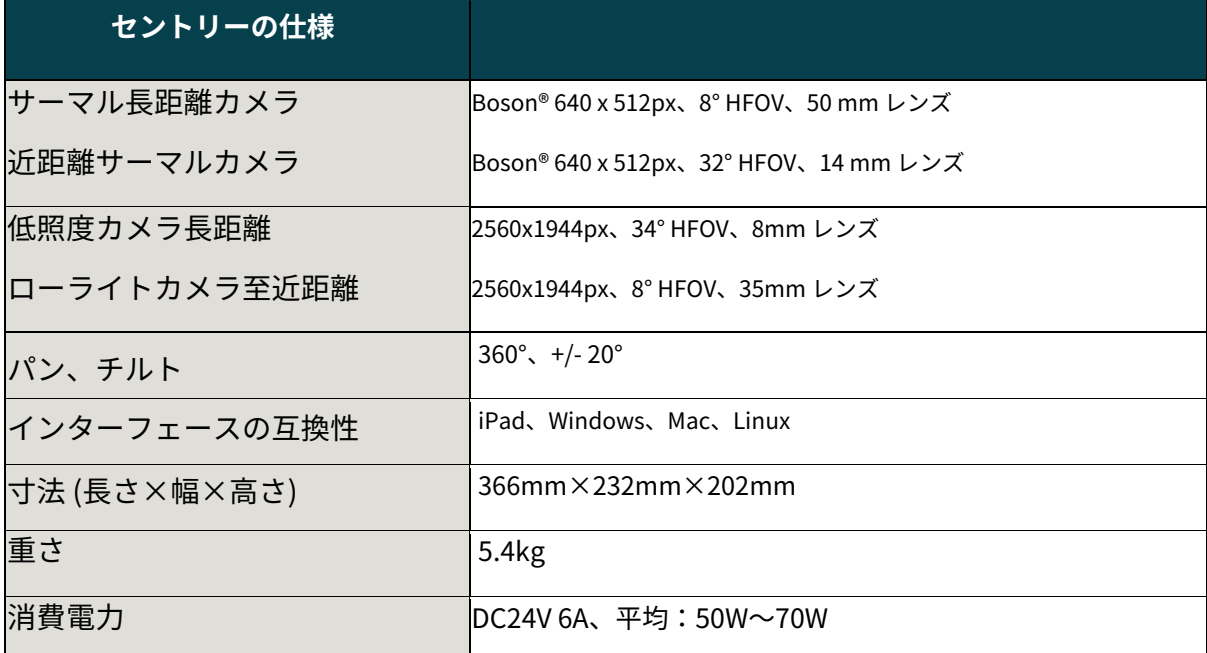

### <span id="page-3-0"></span>1.2. 製品登録

Alシステムは、継続的な信頼性の高い動作のために、時折のアップデートに依存しています。システムを起動する前に、新し いシステムをオンラインにする必要があります。www.sea.ai の指示に従って Sentry を初期[化し、完全な生産性を確保して](http://www.sea.ai/start-sentry) ください。www.sea.ai/start-sentry

注記:初めて起動する前に製品を登録する必要があります。

### <span id="page-3-1"></span>1.3. 付属部品

- • •SEA.AIセントリーユニット
- • •インストールキットセントリー
	- − Sentry ハイブリッド ケーブル (D-Sub コネクタとシーリング付き)
	- − DC-DCコンバータ 24/24-12 280W
	- − セントリーネジ 4 本 (1/4 インチ 20 UNC)
	- − アダプタープレート
	- − RJ45 カプラー (IP68)
	- − 予備ヒューズ (4A セラミックカートリッジヒューズ、5x20mm、スピード FF)

<span id="page-3-2"></span>必要なツール

- 六⾓レンチ 5/32 または4mm
- マイナスドライバー
- 電動ドリル + ドリルビットまたはネジタップ
- ペン、定規など
- 「アダプタープレート」を使用する場合の取り付けネジ (8 ページの「取り付けと穴のパターン」の章を参照)。

### $S E A.A I E$

# <span id="page-4-0"></span>2 インストール

### <span id="page-4-1"></span>2.1. 取り付けガイドラインと EMC 設置ガイドライン

できるだけ視界を遮るもののない取り付け位置を確保してください。

ボートの構造、アンテナ、レーダー、旗などによる障害物。セントリーの視野が減少し、パフォーマンスが低 下します。

Sentry を安定した硬いサポートにできるだけ高く取り付けます。

ユニットが⾼く設置されるほど、カメラはより遠くの物体を検出でき、距離をより正確に予測できます。最低 ⾼さは 5 メートル (17 フィート) です。

熱検出を妨げないように、直接視野にある⾼温の表⾯ (排気管など) を避けてください。

強い振動(エンジンの振動が伝わるなど)のある取り付け位置は避けてください。

Sentry ユニットを手で傾けたり回転させたりしないでください。

Sentry は平らな水平面に直立した状態でのみ取り付けてください。

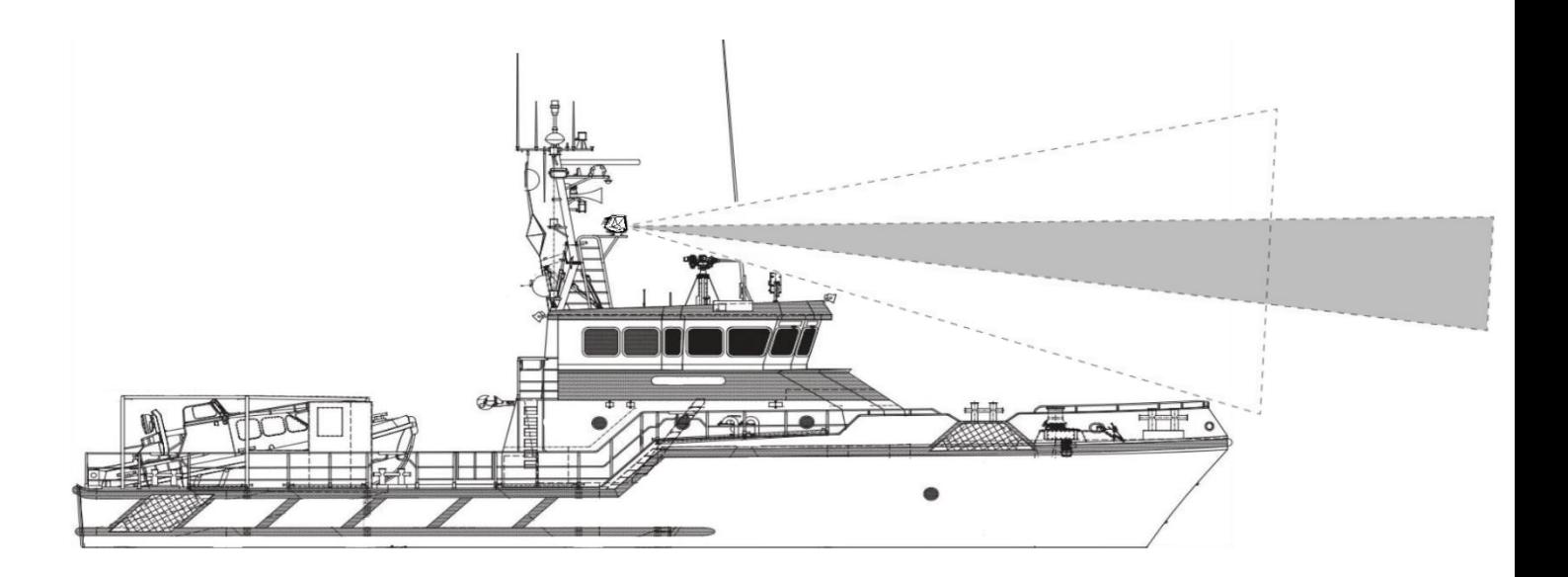

### EMC 設置ガイドライン

SEA.AI Sentry は、適切な電磁両立性 (EMC) 規制に準拠しています。海上航行および無線通信機器の国際規 格 IEC 60945、IEC 61000-4-3 に記載されているように、重大度レベル4 までさらに拡張されます)。

ただし、EMC 干渉が極度に発生する地域では、製品に何らかの影響が現れる場合があります。

EMC パフォーマンスが損なわれないように、 Sentry を取り付ける場合は、次のガイドラインに従って取り付 けることをお勧めします。

- S バンド (または低周波) レーダーの放射要素から少なくとも 1 m (3 フィート) 離れた場所。

- レーダービームの経路から 2 m (7 フィート) 以上離れている。レーダービームは放射要素の上下 20 度に広がると想定されています。

注記:EMC 干渉が極度に発生するエリアでは、カメラ ストリームにポップアップ メッセージとして通知が表 示され、画質が低下する可能性があることが通知されます。

干渉により RGB 低照度カメラに障害が発生した場合、影響を受けていないシステム コンポーネントの機能が 損なわれるのを避けるために、カメラは非アクティブ化されます。

この問題が発生した場合は、代替の取り付けオプションまたは電磁干渉を軽減するための別のオプションにつ いてサービスにお問い合わせください。

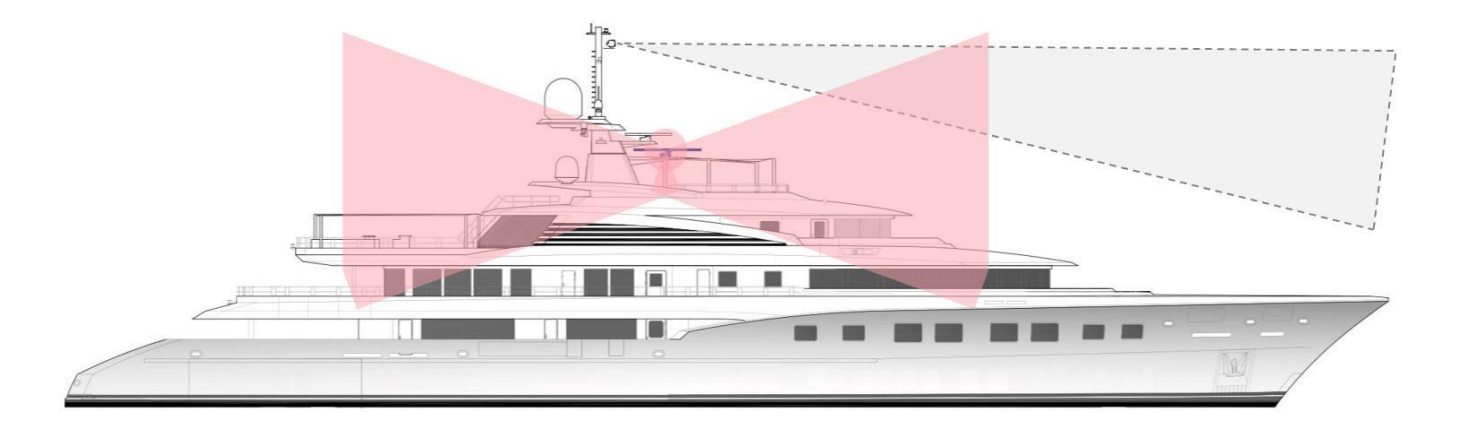

### <span id="page-6-0"></span>2.2. クリアランス

### 移動に必要な最⼩クリアランスは、ユニット底⾯から回転軸周りの円柱 φ420mm×235mmとなります。

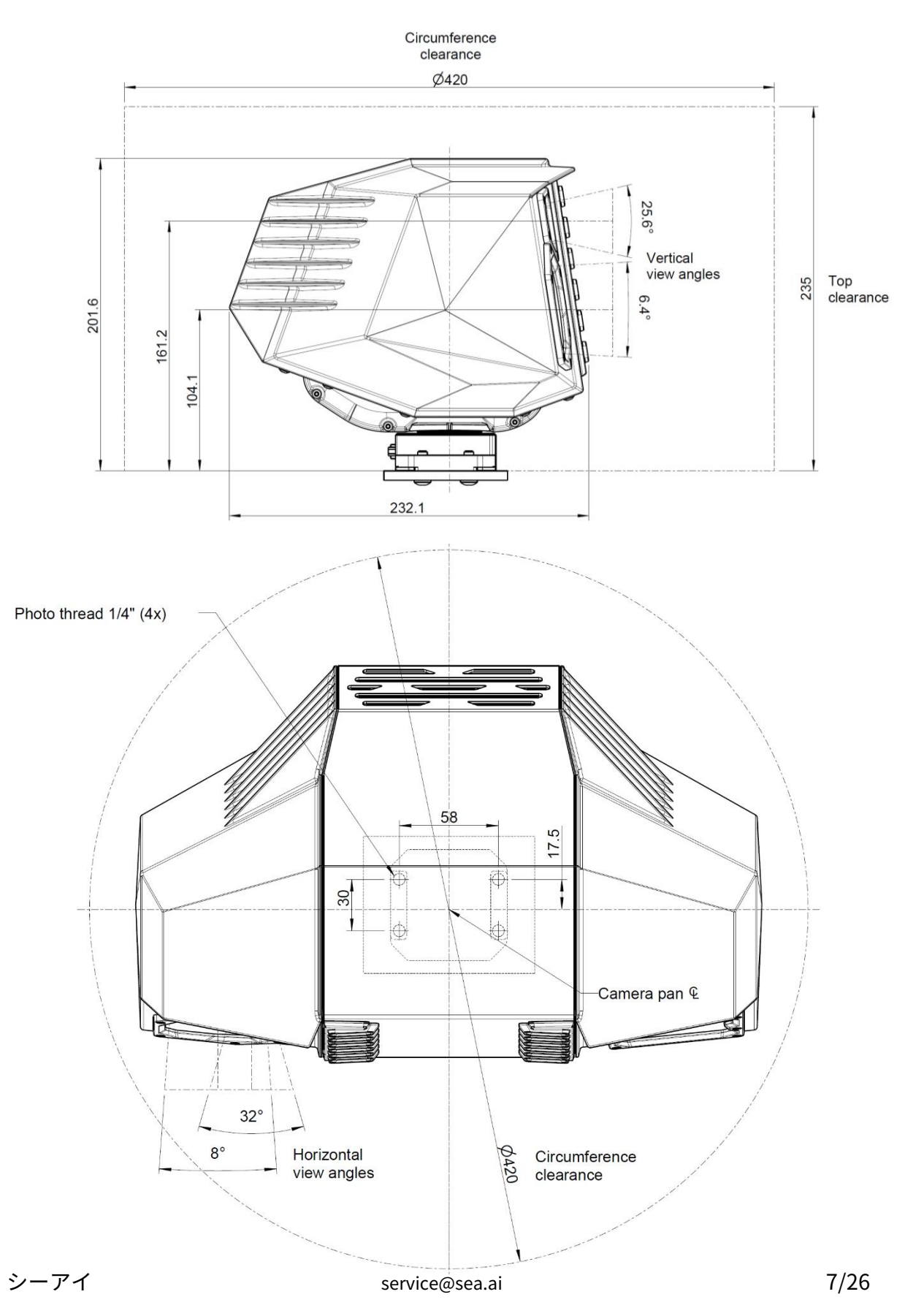

### <span id="page-7-0"></span>2.3. 取り付けと穴のパターン

SEA.AI Sentry は、付属のネジを使用して下から、または特別なアダプター プレートを使用して上から取り付 けることができます。

<span id="page-7-1"></span>アダプタープレートによる固定(上からネジ止め)

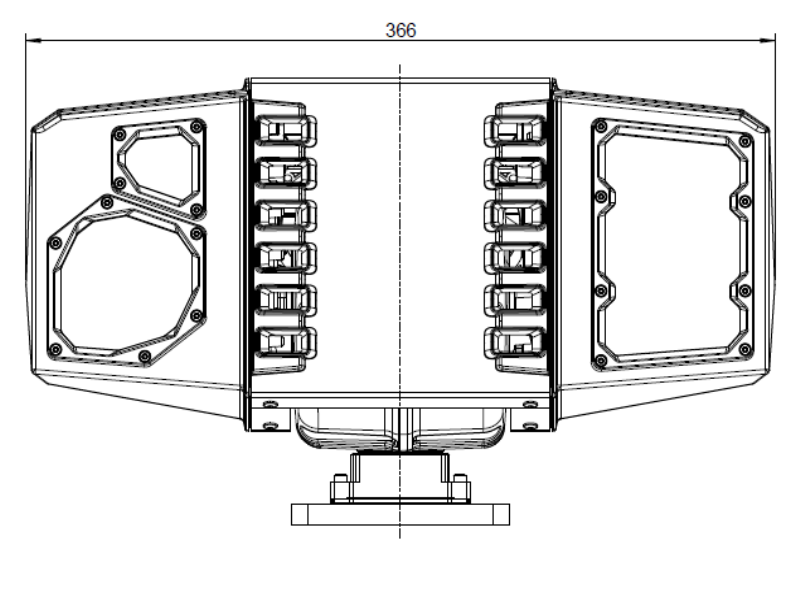

PTU mounting adapter

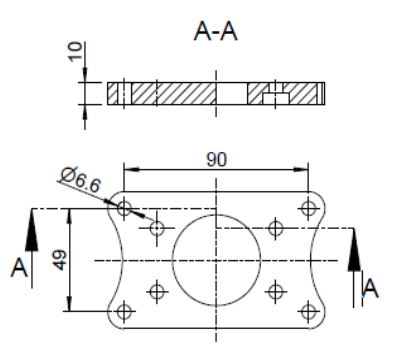

注記:アダプター プレートをボートに取り付けるためのネジは、取り付けキットには含まれていません。

### <span id="page-8-0"></span>アダプタープレートを使用しない固定(下からのネジ止め)

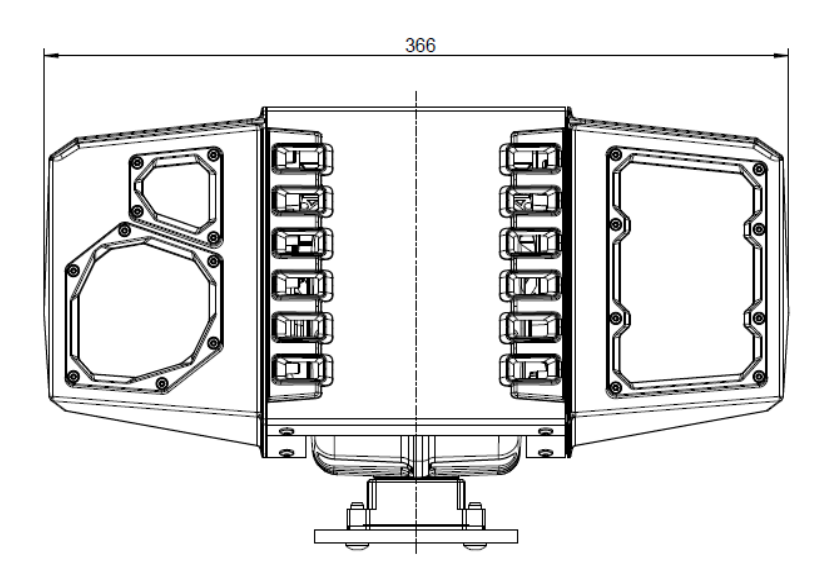

Mounting template

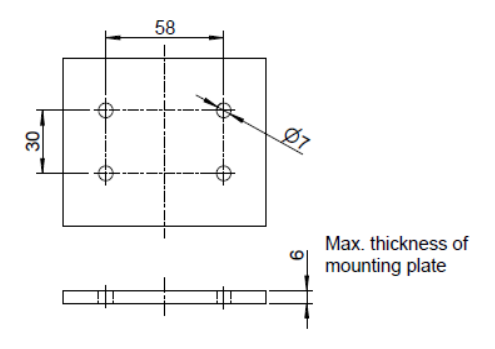

注記:取り付けキットに付属のセントリーネジ (1/4 インチ - 20 UNC) を使用すると、カウンター取り付けプレート の最大厚さ 6 mm を許容します。

<span id="page-9-0"></span>3 配線

### <span id="page-9-1"></span>3.1. 配線ガイドライン

• • • •ケーブルをよじったり、過度に曲げたりしないようにし、鋭利なエッジやバリの上にケーブルを配線しないでください。

••••適切な張力緩和装置を使用して、ケーブルとコネクタに過度の張力がかからないようにしてください。

- • •コネクタに⽔が流れるようなケーブルの取り付けは避けてください。
- ……機械的干渉からケーブルを保護します。
- • •ケーブルを適切に固定し、整備と滴下ループを提供します。
- • • •ケーブルの接続と取り外しを容易にするために、コネクタの横に⼗分なスペースを確保してください。 コネクタの締め付けトルクは 0.5Nm
- • •Sentry には専⽤のサーキットブレーカーとヒューズを使⽤してください。
- 警告:極性を間違えるとシステムが損傷する可能性があります。インストールを開始する前に、

電源がオフになっていることを確認してください。

### <span id="page-9-2"></span>3.2. 配線図

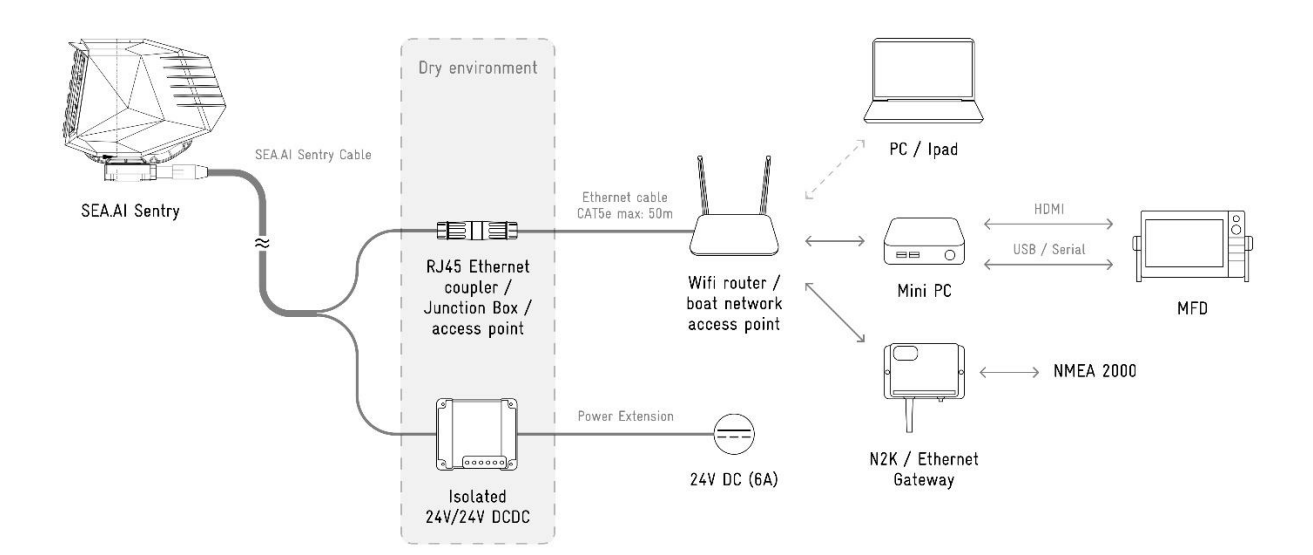

<span id="page-10-0"></span>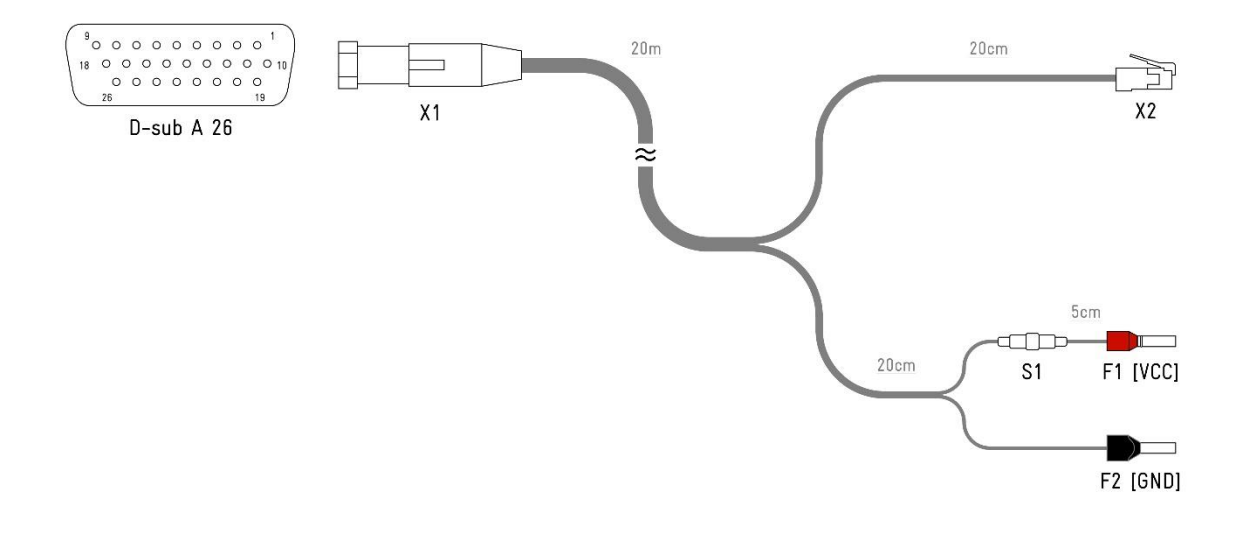

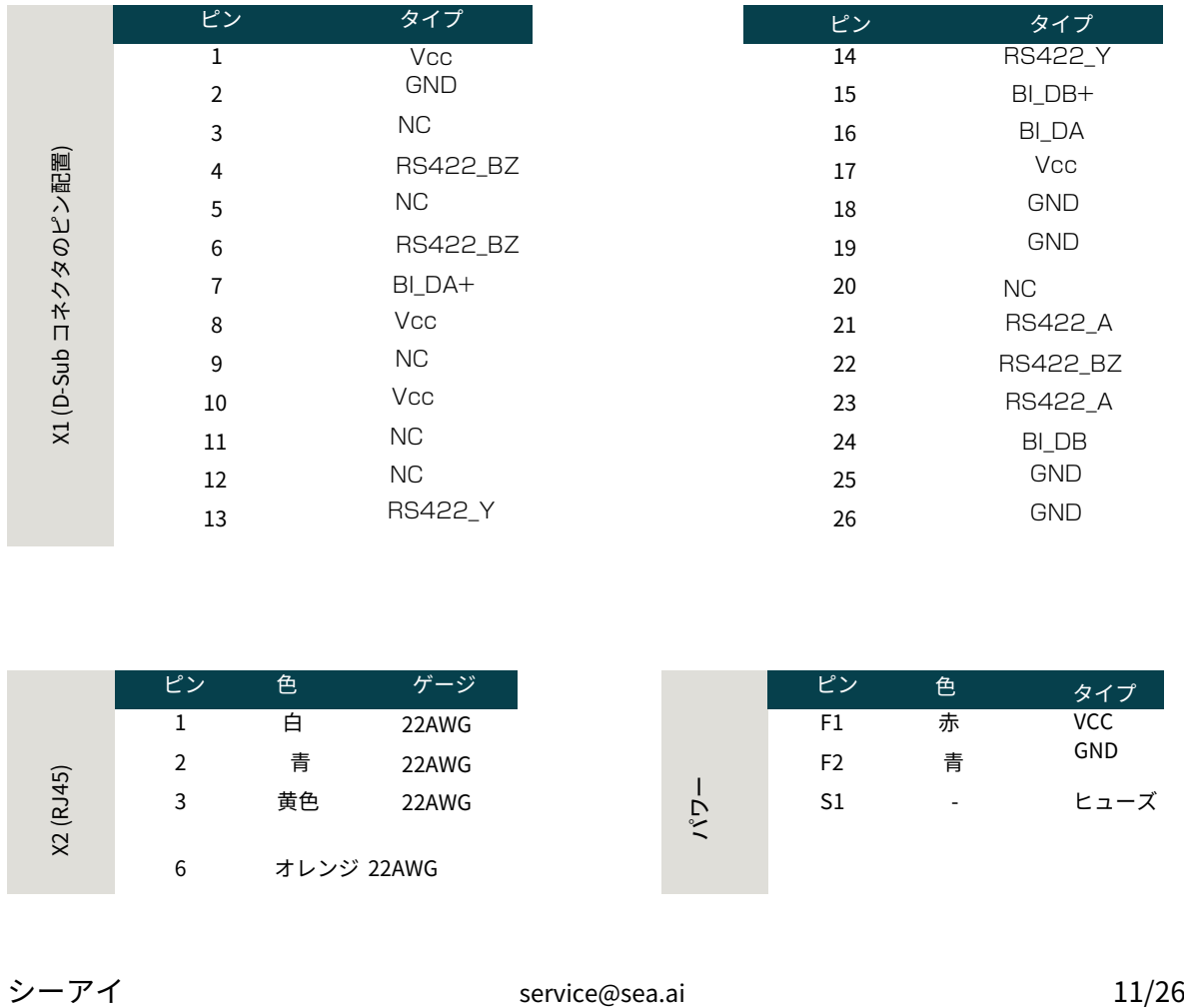

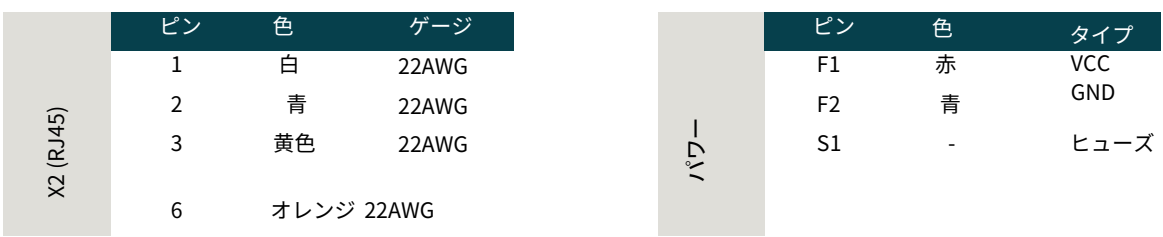

#### <span id="page-11-0"></span>3.4. 電源接続

SEA.AI Sentry は 24V DC (6A) と専用回路ブレーカーで電力を供給するか、DC/DC コンバータのリモートオ ン/オフ ポートを使⽤する必要があります。

注記:Sentry ユニットにはオン/オフ スイッチがありません。

絶縁型 24V-24V DC/DC コンバーター (設置キットの一部) は、安定した電源供給を確保し、電気的接地干渉を防 ぎます。DC/DC コンバータを Sentry ケーブルに直接接続することを強くお勧めします。延⻑配線はコンバータ の入力側で行ってください。

過度の電圧降下を制限するための⻑さごとの最⼩断⾯積については、以下の表を参照してください。

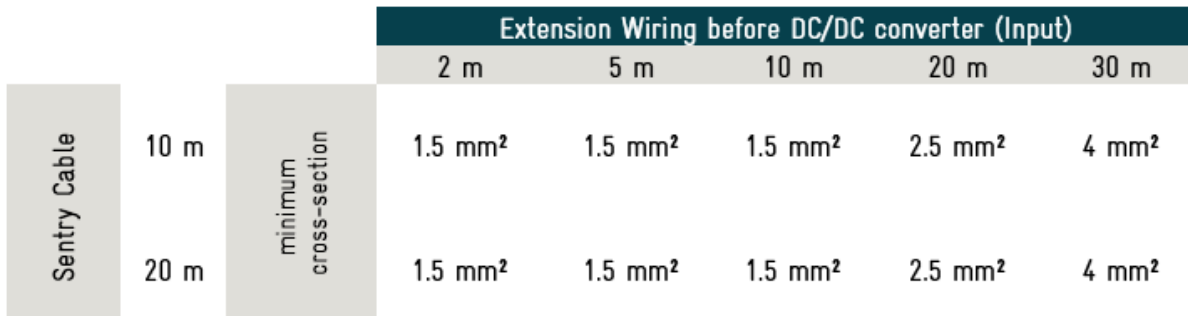

#### <span id="page-12-0"></span>3.5. データの接続

SEA.AI Sentry は、ローカル エリア ネットワーク内のイーサネット経由でデータを送受信します。 SEA.AI Sentry は、イーサネット ケーブル接続または Wi-Fi ルーターを介して、適切なローカル エリア ネッ トワーク (LAN) に接続する必要があります。Sentry ハイブリッド ケーブルは、スイッチ/ルーターに直接接 続することも、付属のネットワーク ケーブル コネクタを使用してイーサネット パッチ ケーブル (最低 CAT5e) で延⻑することもできます。

注意:Sentry が障害なく動作するには、少なくとも 100 BASE-T (100 Mbit/秒の帯域幅) 接続が必 要です。

<span id="page-12-1"></span>ネットワーク情報

アクセ[ス:http://sentry.local/](http://sentry.local/) または ht[tp://192.168.1.191/](http://192.168.1.191/)

固定IP: 192.168.1.191 ゲートウェイ: 192.168.1.1

<span id="page-12-2"></span>NMEA 2000 / NMEA 0183 ゲートウェイ

SEA.AI Sentry のイーサネット ポート経由で海洋センサーから追加のボート情報 (速度、GPS 位置、⽅位など) を 読み取るには、ボート バス情報が TCP/IP 経由で LAN または Wi-Fi ネットワーク上で利用可能である必要があり ます。または UDP プロトコル。

注記: SEA.AI Sentry の主な機能は追加のセンサーから完全に独立しており、NMEA2000 または NMEA0183 を統合しなくても使用できます。ただし、SEA.AI Sentry をイーサネット ゲートウェイに接続 することをお勧めします。

NMEA2000 ‒ イーサネット ゲートウェイ「Ship Module Miniplex」がサポートされるようになり ました。詳細な構成情報は、このドキュメントの以下に続きます。

### <span id="page-13-0"></span>4 制御装置とクライアント

SEA.AI Sentry ユーザー インターフェイス (UI) を実行してユニットを制御するには、PC やタブレットな どの適切な制御デバイスが Sentry と同じローカル ネットワークに接続されている必要があります。

互換性のあるデバイスと最小ハードウェア要件は以下を参照してください。

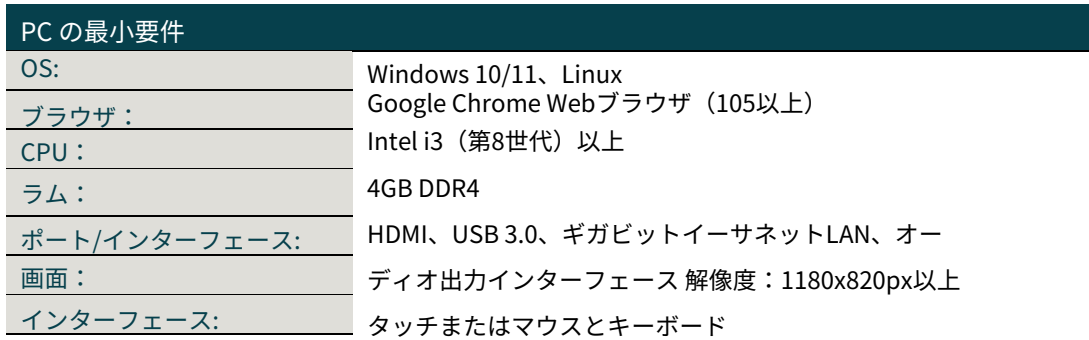

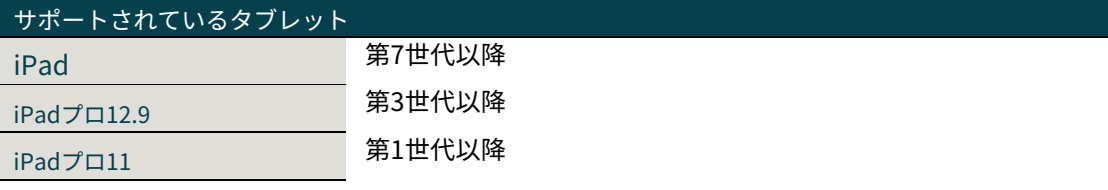

### <span id="page-14-0"></span>4.1. 複合機接続

選択された MFD は、MFD のタッチスクリーンを介した Sentry UI を実行している接続された PC のリモート コントロールをサポートします。(以下の最も一般的な MFD の表を参照してください\*\*)

ご確認ください。「[オンラインドキュメント」 詳細につい](https://seascience.sharepoint.com/:f:/s/EXTERNALpublic/EiXG-l9KhlhApkAT3F3dzxoBWiD2Vm6E-AcruSmFRc75PA?e=xH86ZA)ては、「インストール - MFD 監視モード」セク ションまたは MFD のマニュアルを参照してください。

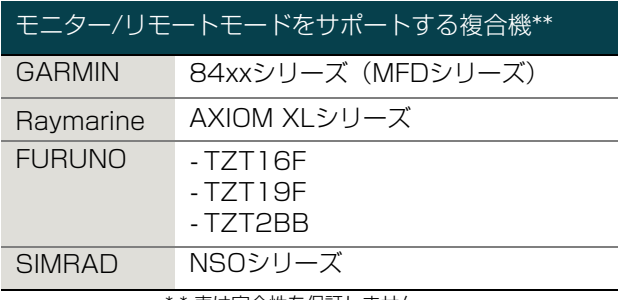

\* \* 表は完全性を保証しません

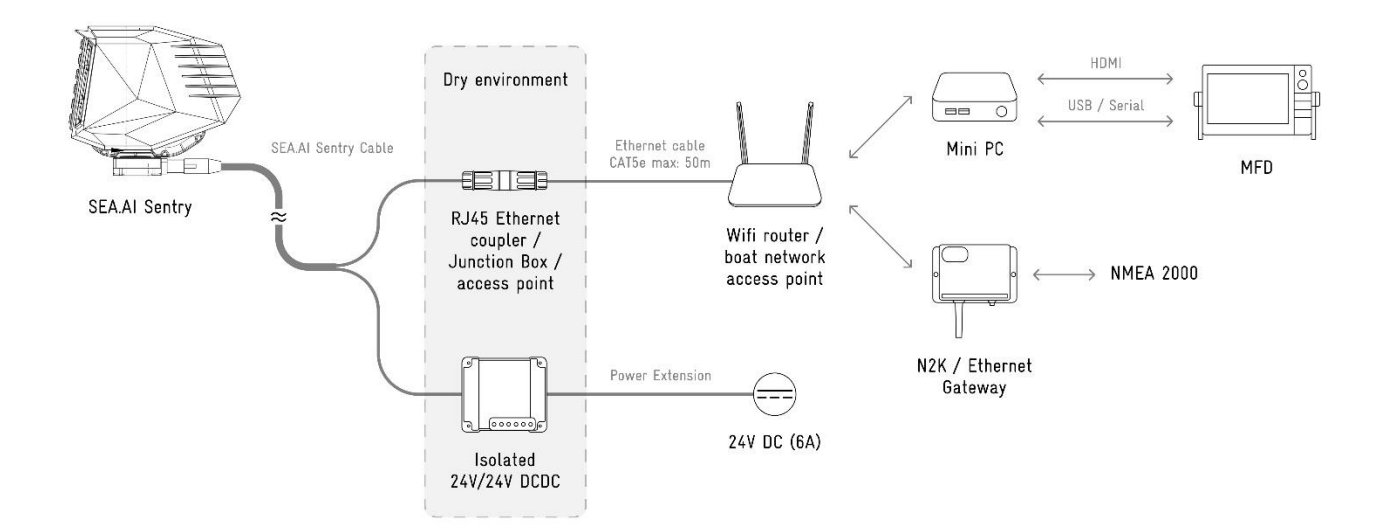

### <span id="page-15-0"></span>5 システムセットアップ

### <span id="page-15-1"></span>5.1. 最初の起動

「8ページ」の章で説明されている専用の Sentry サーキット ブレーカーをオンにして、Sentry に電力を供 給します。

警告: SEA.AI Sentry は、システムに電力を供給する前に、360 度自由に回転し、任意の方向に +/- 20 度傾 けることができる必要があります。動きを妨げたり妨害したりするとシステムが損傷します。

注記:システムを起動して SEA.AI ソフトウェアとデータベースをロードするには、最大3分かかる場合が あります。ユーザー インターフェイスは、起動が完了した後にのみ使⽤できます。

PC またはタブレットとそのインターフェイス (画⾯、MFD、トラックボール、キーボードなど) などの必要 なアクセサリをすべて電源を⼊れて起動します。

ブラウザ経由で Sentry UI を開きます (Google Chrome を推奨)。

<http://sentry.local/> または htt[p://192.168.1.191/](http://192.168.1.191/)

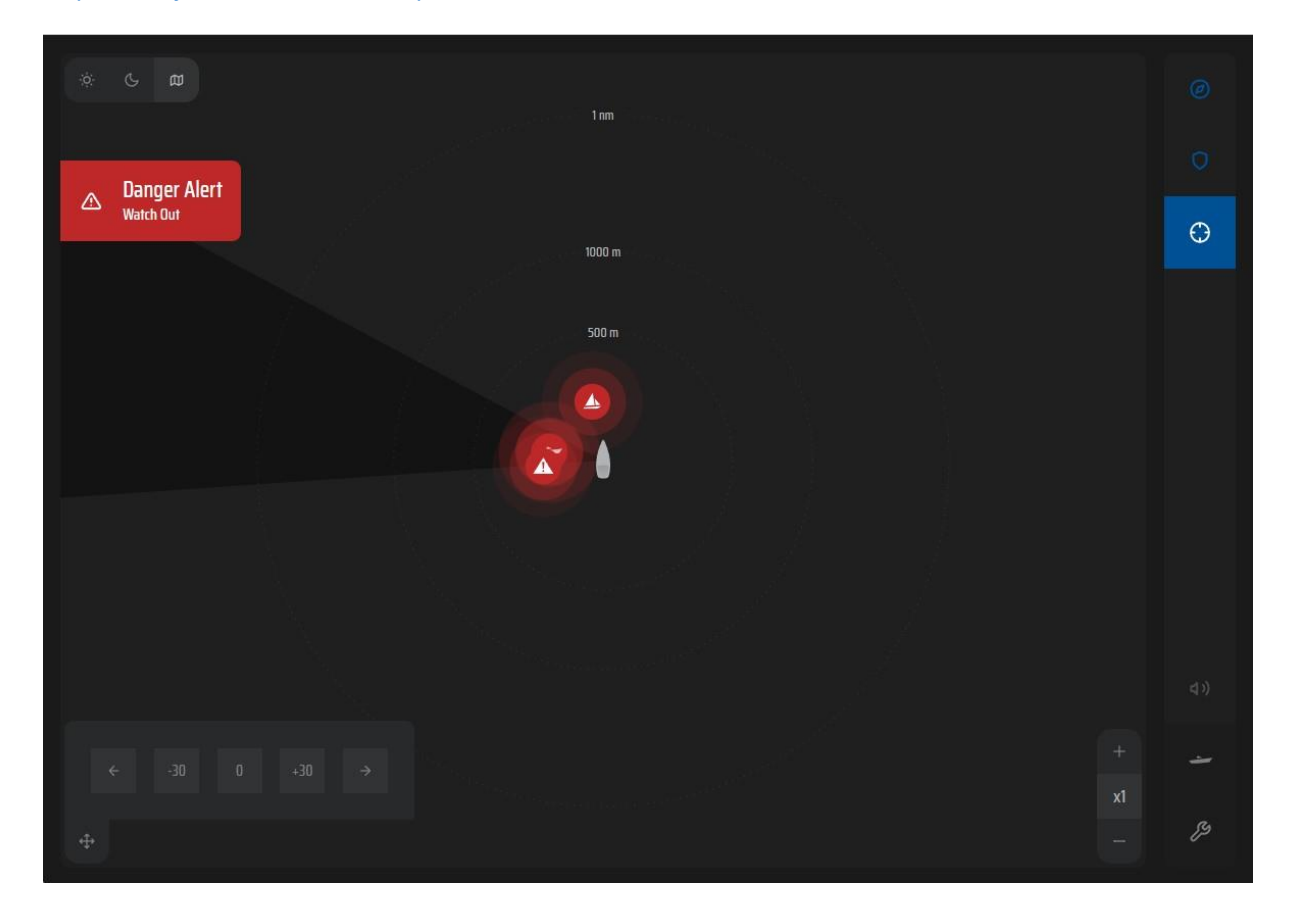

### <span id="page-16-0"></span>5.2. ボートパラメータの設定

最適な警報機能と正確な距離推定設定のためには、取り付け高さとユニットから船首までの距離の 正確なパラメータが必要です。

注記:取り付け⾼さは、⽔⾯とセントリー ユニットの底部の間の距離 (メートル単位) です。

パラメータを設定するには、右下隅にある設定アイコンをクリックして設定ページを開きます。

[インストール] サブメニューを開き、インストーラとしてログインします。

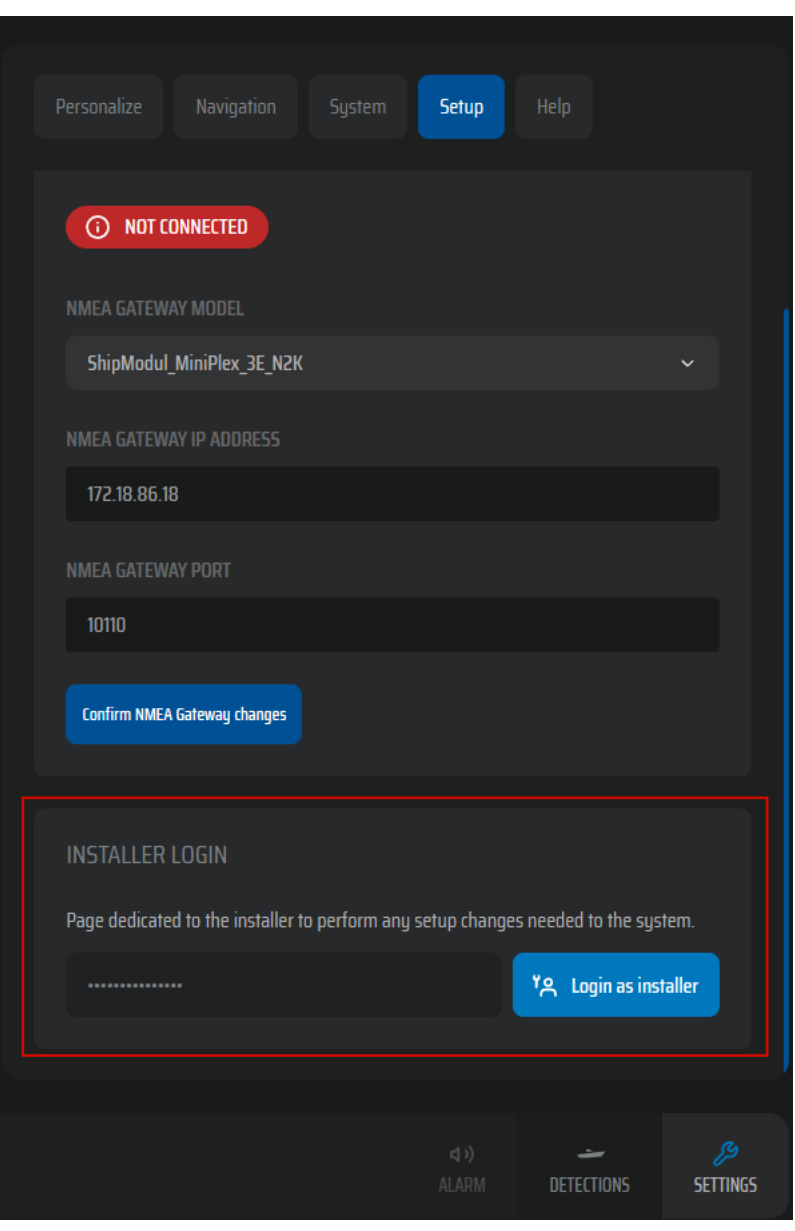

パスワード:歩哨設置者

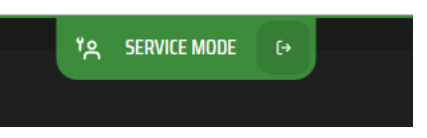

サービスモードがアクティブ化されます:

パラメータを設定します。

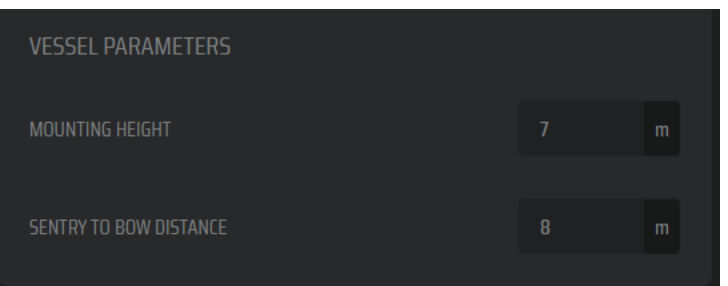

NMEA 2000 ゲートウェイを設定します。

互換性のあるNMEAゲートウェイ:

- シップモジュール ミニプレックス 3E N2K

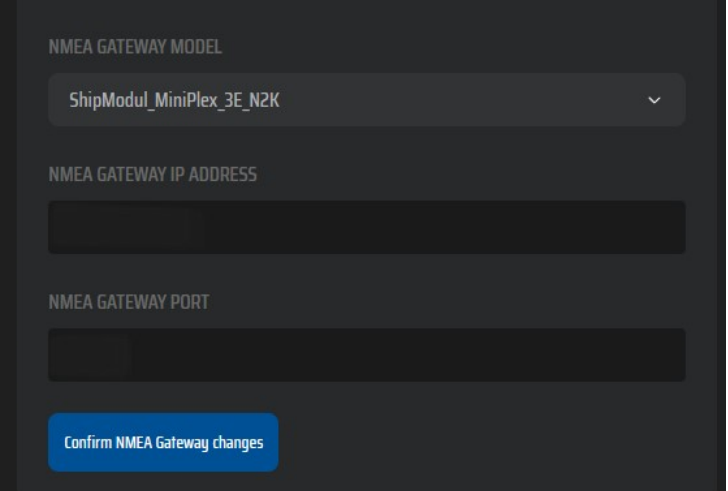

ゲートウェイ IP アドレスは、最初に同じ IP 範囲のゲートウェイ ソフトウェアで同じ IP 範囲に設定する必要が あります。

NMEA2000 はすべての PGN から⽣成する必要があります

ゲートウェイ構成へのリンク:Sent[ry ShipModule MiniPlex-3E-N2K 構成ガイド.pdf](https://seascience.sharepoint.com/:b:/s/EXTERNALpublic/EZgtDxVDQ31Bg3AFKkJvrYoBa8kAsnV97MdA7A-LAPfYBg?e=73ZFUJ)

### <span id="page-17-0"></span>5.3. ボート構造無視マスク

SEA.AI Sentry は、+/-20° のチルト機能を備えた 360° ビューを提供します。ボートの構造や設備からの誤検出 を回避するには、どのエリアを SEA.AI から除外する必要があるかを学習する無視マスクを作成する必要があり ます。

<span id="page-18-0"></span>カメラマスクのセットアップ

システムは、「カメラ マスク診断」を実⾏することにより、すべてのパンおよびチルト位置から 360° x 65° のパノラマ画像を作成します。この診断は、後でボート構造無視マスクの作成に使用されます。

警告:「カメラマスク診断」の所要時間は約20分です。アプリケーションに触れたり、閉じたり、シ ステムの電源を切ったりしないでください。

重要な注意点:港の外で「カメラマスク診断」を実⾏し、パノラマ画像の背景が最⼩限であることを 確認します。

カメラマスク診断が完了すると、「Panorama\_image\_full.tiff」ファイルを使用デバイスに保 存するためのダウンロードボタンが表示されます。

#### <span id="page-18-1"></span>マスク.tiffファイル

Mask.tiff ファイルは、作成されたパノラマ画像に基づいて編集された白黒画像マスクです。すべての黒い領 域は無視される位置 (ボートの構造、機器など) をマークし、すべての白い領域は入力の位置を示します。 SEA.AIニューラルネットワーク。

SEA.AI サービス チームは、無視マスクを作成するための無料サービスを提供しています。

#### サービスオプション:

SEA.AIサービスチームからmask.tiffファイルを受け取りました。

[これを⾏うには、ダウンロードしたパノラマ画像を次の宛先に送信するだけです。service@sea.ai そし](mailto:service@sea.ai)

て、mask.tiff ファイルを受け取ります。

注記:できるだけ早くファイルを受け取るために、事前に SEA.AI サービス チームにご連絡ください。

もちろん、mask.tiff ファイルは、Gimp、Paint、Photoshop などの描画プログラムを使用して自分で作成 することもできます。

マスク作成ガイドは無視して[ください。セントリー無視マスクの作成](https://seascience.sharepoint.com/:b:/s/EXTERNALpublic/EW1EDWEf_xdJoJek_RnyYXIBiV-5t0whbDqzZJyw8Ljy-A?e=h2Yd9L).pdf

#### <span id="page-18-2"></span>アップロードしてマスクを無視にチェックを入れる

Mask.tiff ファイル (SEA.AI サービス チームから送信されたか、⾃分で作成したもの) を選択し、Sentry UI のインストール サブメニューで [アップロード] をクリックします。

• • • •システムを再起動します

• • • •「カメラマスクを画⾯に表⽰する」にチェックを⼊れてマスクの表⽰をオンにします。

\*\*\*サーマルカムビューで無視された領域を確認し、再度マスクを非表示にします

警告:マスクが不適切であると、誤検出やパフォーマンスの低下につながる可能性があります。マスクを取り直す か、ご連絡くださいs[ervice@sea.ai](mailto:service@sea.ai) . . . .

### <span id="page-19-0"></span>5.4. システムアップデート

URL(https://x.gd/BTa0F)で、Sentry OSアップデートパッケージをダウンロードし、「設定」-「Sentry OS」- 「システムアップデート」でファイルを選択します。

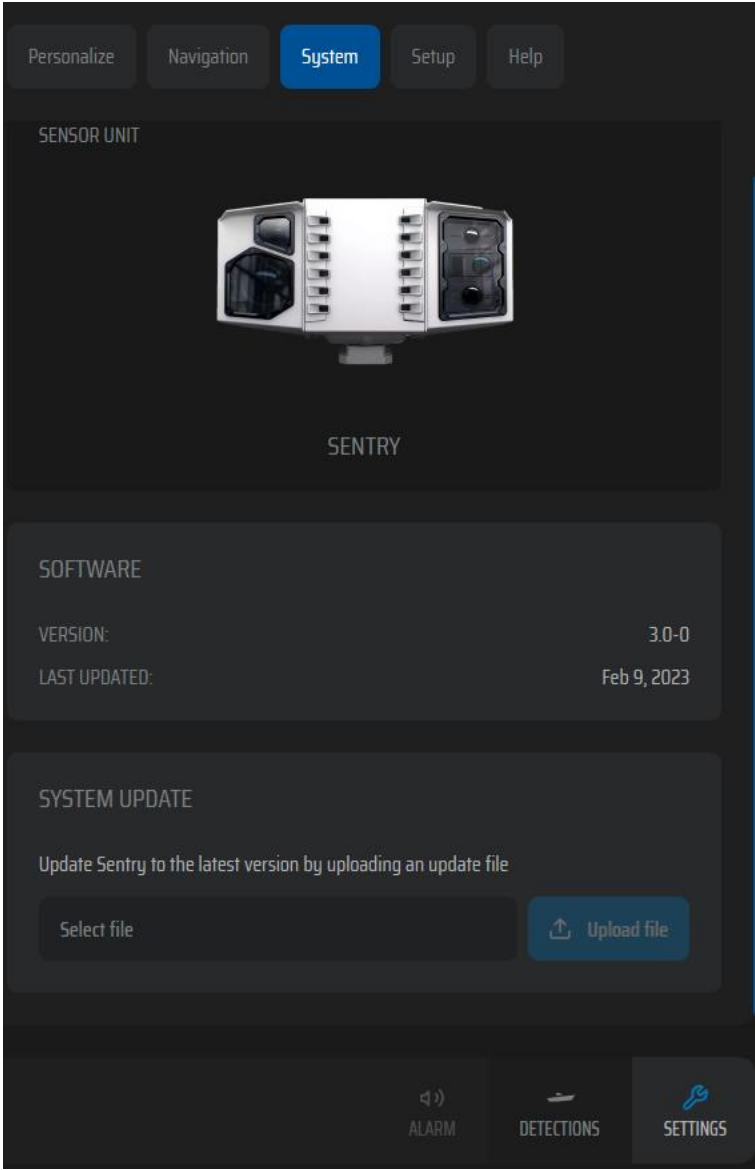

### <span id="page-19-1"></span>5.5. UIを全画⾯で起動するためのショートカットを設定します

- ・ブラウザ (Google Chrome推奨) でSEA.AI Sentry UIを (http://oscar.local/) 経由で開きます。
- ・右上隅のカスタマイズとコントロールに進む
- ・その他のツールをクリック
- ・ショートカットを作成し、"ウィンドウとして開く "にチェックを入れる。
- ・ブラウザを閉じ、デスクトップに作成されたアイコンからSentryアプリを開きます。

### $S E A.A I E.$

# <span id="page-20-0"></span>6技術的な図面

すべての技術図⾯は、セントリーのオンラ[インドキュメント セクション「図⾯](https://seascience.sharepoint.com/:f:/s/EXTERNALpublic/ElF9QkNy9-5BqRViuiLDfuwBCG5ZLI3E3gXhW5-Qfd2snw?e=fMQLxu)」の下にあります。

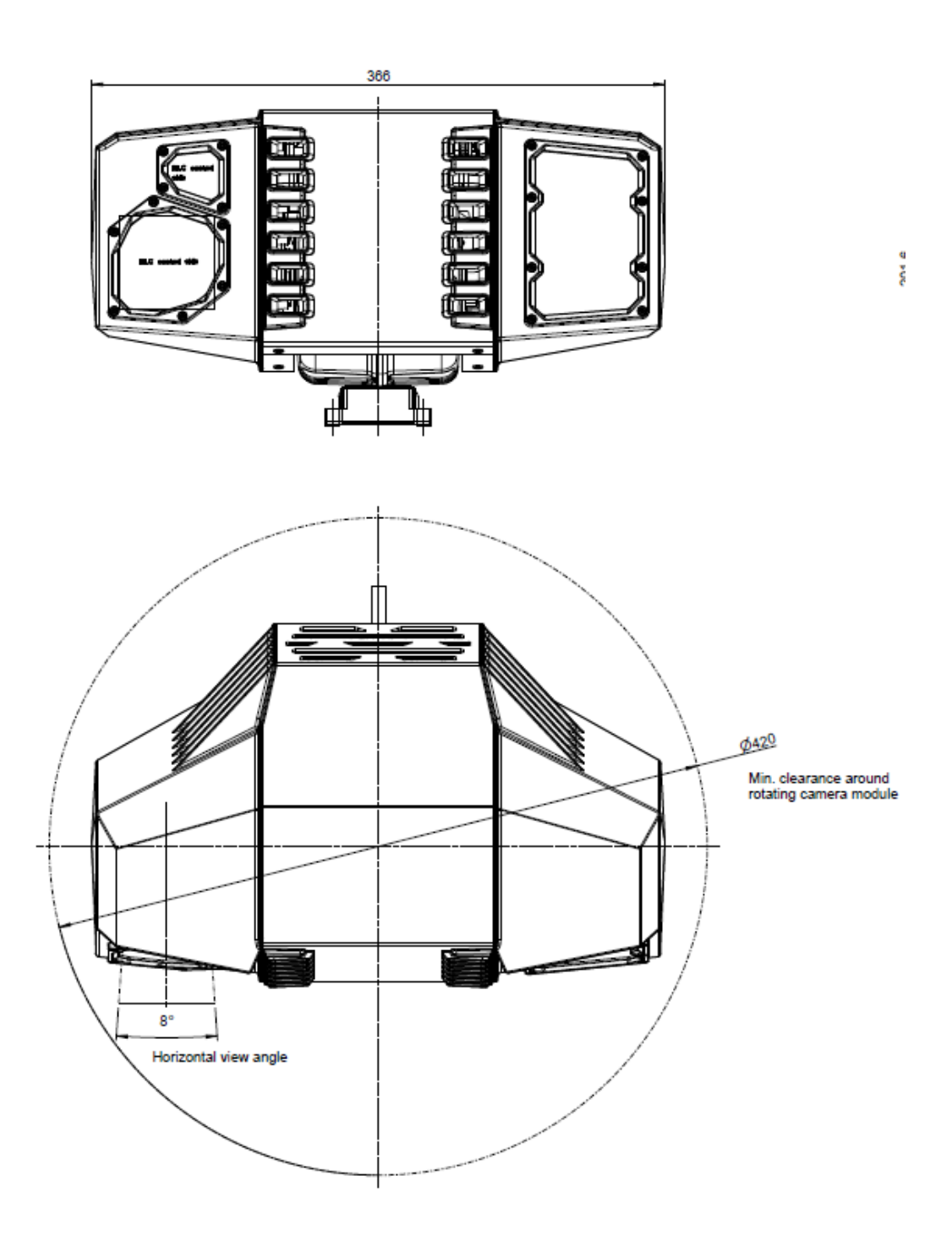

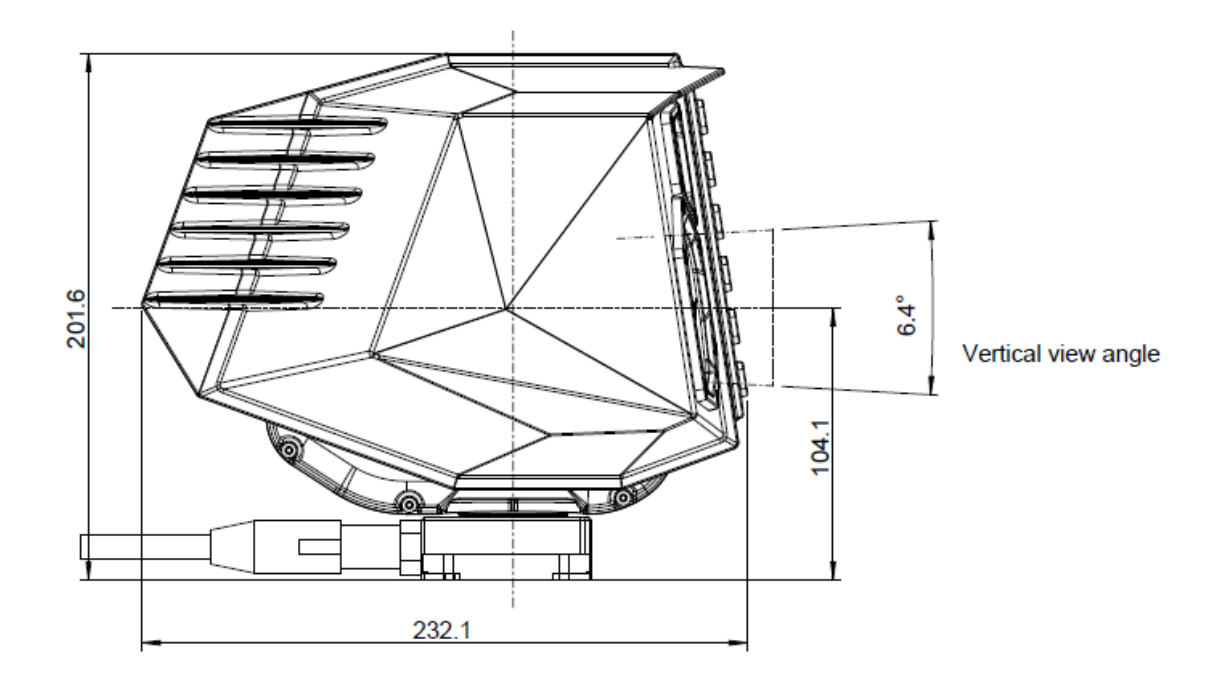

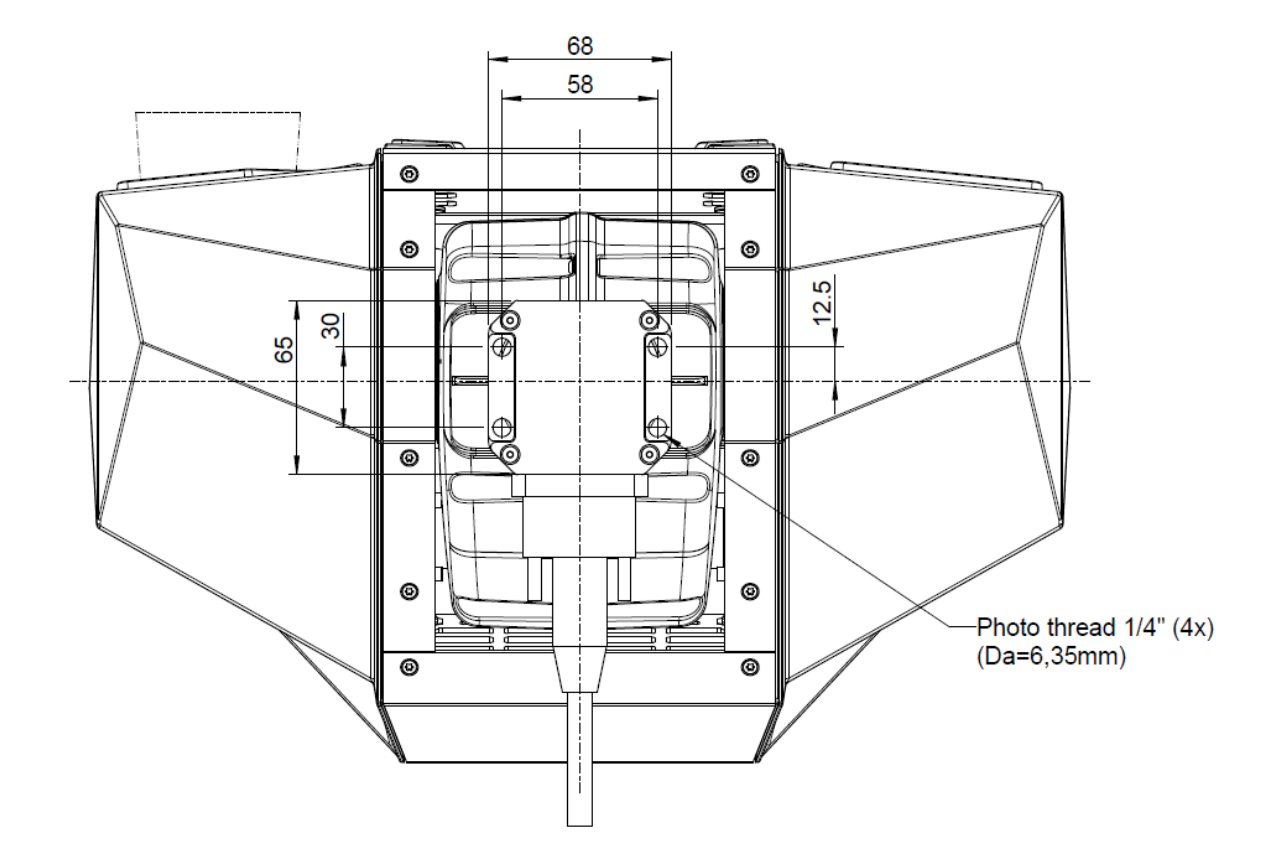

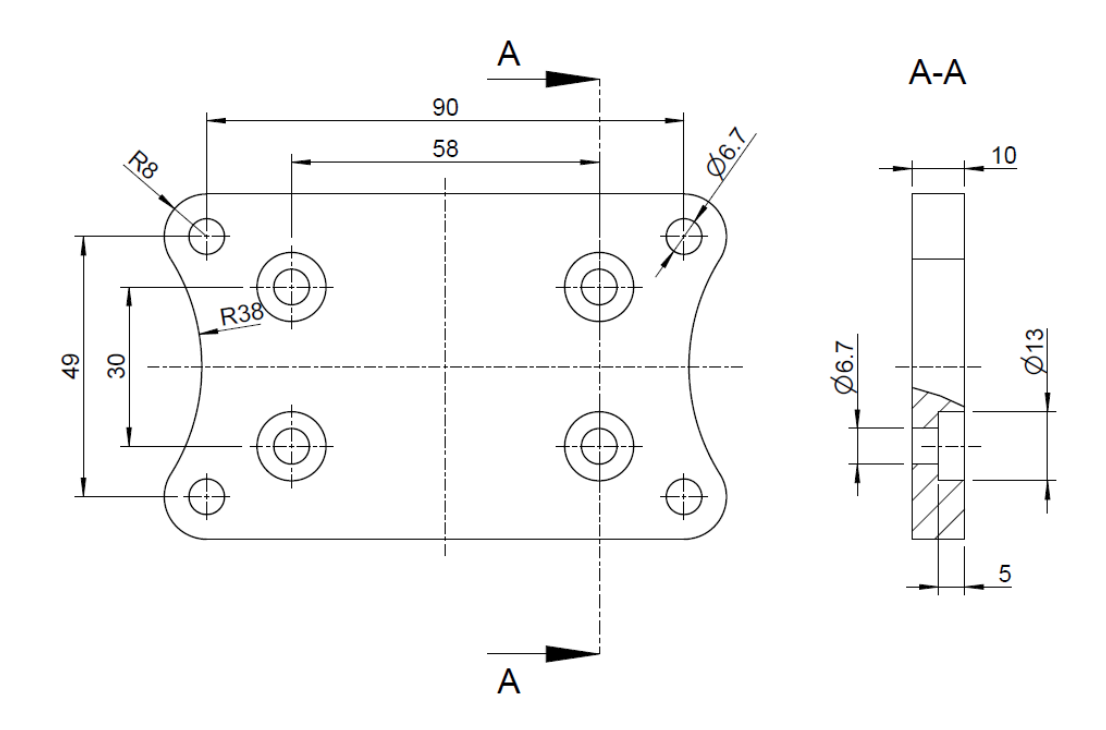

### <span id="page-23-0"></span>7 メンテナンス

システムは常に最新の利用可能なソフトウェアを実行する必要があります。

ソフトウェアを更新すると、機能とパフォーマンスが頻繁に強化されます。 カメラのハウジングとレンズは時々掃除する必要があります。画質の低下が見られる場合や、過度の 汚れの蓄積が見られる場合は、レンズを清掃してください。

この製品を掃除する際の重要な点:

レンズ窓を乾いた布で拭いたり、紙やたわしなどの研磨剤を使用したりしないでください。コーティ ングに傷が付く可能性があります。

酸またはアンモニアベースの製品は使用しないでください。

高圧洗浄はしないでください。

レンズ窓を掃除するときは注意してください。この窓には反射防止コーティングが施されており、不 適切な掃除をすると損傷する可能性があります。

カメラのレンズを真水ですすいで、汚れの粒子や塩分をすべて取り除きます。ビジョンユニットの本 体を清潔な柔らかい綿布で拭きます。必要に応じて、布を湿らせて中性洗剤を使用できます。自然乾 燥させてください。

シミや汚れが残っている場合は、清潔なマイクロファイバー布または柔らかい綿布でレンズウィンド ウをそっと拭きます。

必要に応じて、イソプロピル アルコール (IPA) または中性洗剤を使用して、残ったシミや跡を取り 除きます。

# $S E A.A I E-I$ ユーザーガイド

**SEA.AI Sentry Edition 2023 | Software V. 3.2**

### Say hello to your new SEA.AI Sentry

Register your product:

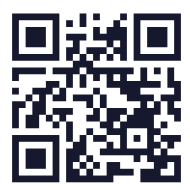

**SEA.AI Sentry**

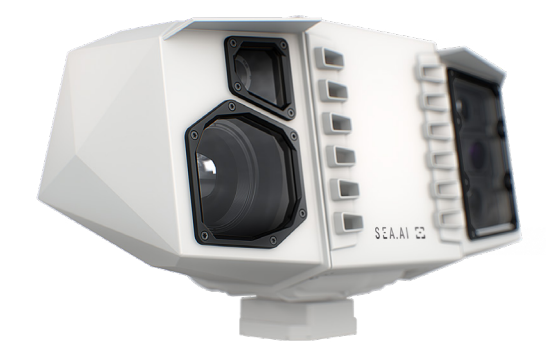

#### 免責事項:

SEA.AIシステムは、利用者に追加的な支援を提供することを目的とした ものであり、利用者が通常の航行安全規則および国際海事規則を厳守する ことを免除するものではありません。利用者は常に用心深く、航海に関し て必要な知識を有していることを確認しなければならない。ま た、SEA.AIシステムによる航行選択に依存してはならない。

### INDEX

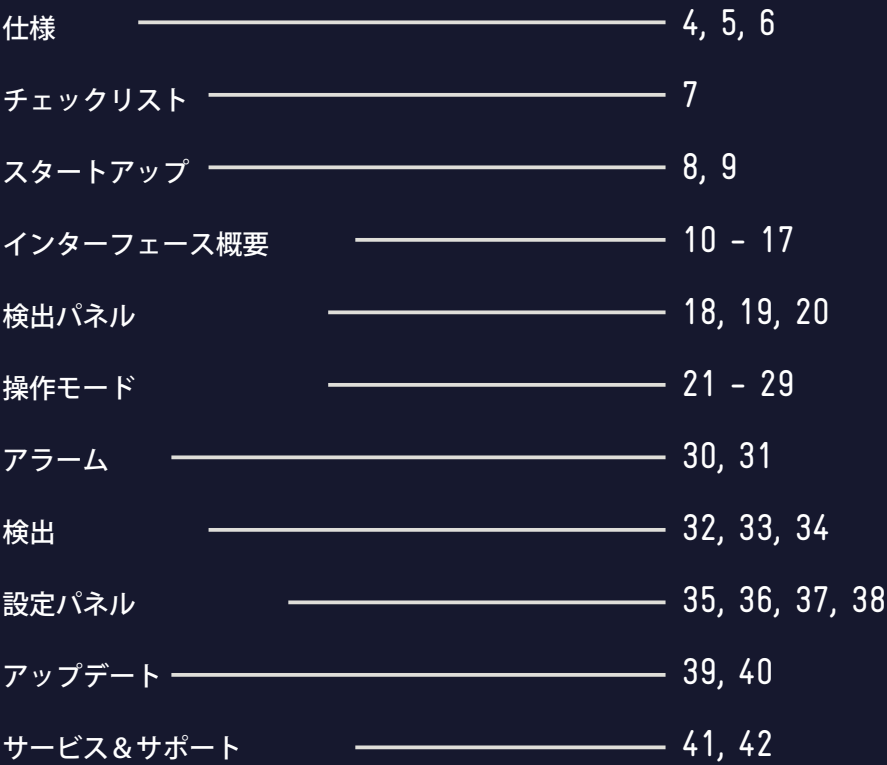

この度はSEA.AIの製品をお買い上げいただき、誠にあり がとうございます!

SEA.AIシステムは、高度な人工知能エンジンと高品質の 赤外線カメラおよび光学カメラを活用し、日中および夜間 に水上の浮遊物を早期に検知・識別します。

これには、レーダーやAISのような従来のシステムから逃 れる可能性のある物体(未確認船舶、浮遊障害物、コンテ ナ、ブイ、インフレータブル、カヤック、人など)が含ま れます。

SEA.AIシステムの人工知能は 最新のマシンビジョン技術 に基づいています、 SEA.AIシステムの人工知能は、最新 のマシンビジョン技術、クラス最高のディープラーニング 機能、そして常に進化し続ける、何百万もの海洋物体に注 釈を付けた独自のデータベースに基づいています。

### **SPECS**

**About Sentry**

セントリーの総合的な光学カメラと赤外線カメラ のセットアップは、強力な内部処理ユニットに よって補完され、より高い検出範囲、より広い検 出角度、より高い検出周波数を提供し、不利な海 象条件での性能を向上させます。

セントリーは、360°のパン機能と±20°まで のチルト機能を備えており、停泊中および航海中 の安全監視に役立ちます。

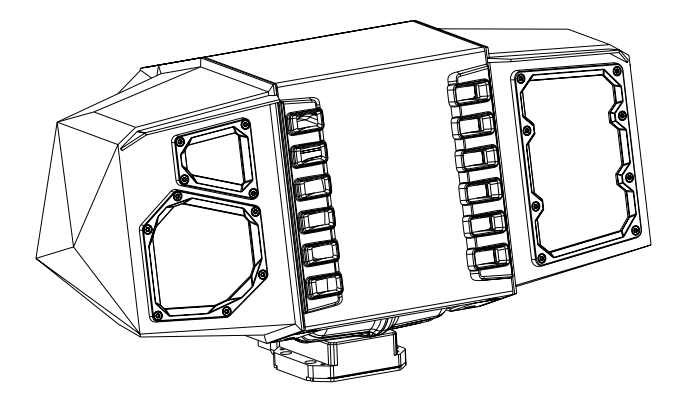

### **SPECS**

### How it works

SEA.AIは、ハイテク光学センサーとコンピュー ター・ビジョンおよび人工知能分野の最新技術を組 み合わせ、海上での安全性を高めている。

SEA.AIが独自に開発したデータベースは、システ ム・ソフトウェアの中核であり、統合されたAIに よる物体検出・認識機能を備えている:

• 900万点以上の海洋物体(熱画像とRGB画 像)に注釈付き。  $\frac{2}{5}$ 

- SEA.AI独自の熱畳み込みニューラルネット ワーク (CNN)。
- 30万海里を超える世界中の海域での実績
- 継続的な成長と改善(氷山などの新しいオブ ジェクトクラス、紅海などの新しい地理的地 域)。
- 定期的なソフトウェアアップデート。

#### **What Sentry offers**

- マシンビジョンプロセッサー搭載カメラ。
- 高解像度低コントラストカメラとサーマルカメラ の組み合わせ。
- 0.05℃までの温度差を検出。
- パン・チルトユニット: 360° / ±20°.
- 機械式およびデジタル式手ブレ補正
- 操作モード トラッキング。
- 最新のAIを定期的に無線アップデートし、新しい データで学習させることで、全体的なパフォーマ ンスを向上。

### 4台のカメラを組み合わせた究極のパフォーマンス:

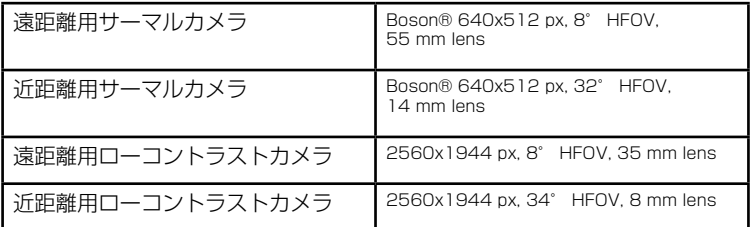

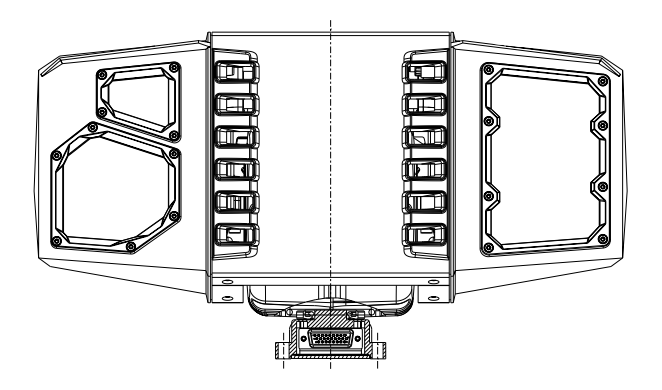

### **CHECKLIST**

先に進む前に、これらの手順を確認しましょう:

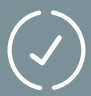

定期的なアップデートと保証を確実にするために、製 品を登録しました。

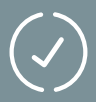

インストーラーがインストール作業を完了し、最新の ソフトウェアアップデートを搭載したオンボードコン ピュータまたはiPadでSentryが動作していること。

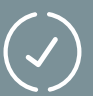

Sentry専用スイッチで簡単にオン・オフできます。

### START UP

同じネットワークに接続されているPCやiPadからSentryに アクセスできます。ウェブブラウザのアドレスバーに 「sentry.local」と入力するだけです。

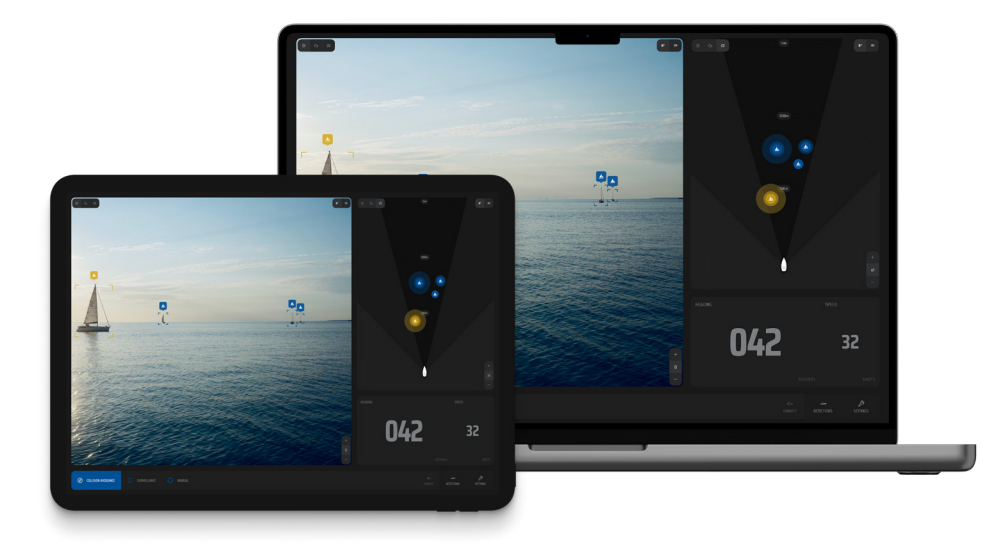

このアプリケーションは2台までの同時使用をサポートします。3台目 のデバイスがSentryに接続しようとすると、すでに接続されているデ バイスの1つを置き換えるオプションがあります。

### START UP

**Start up:**

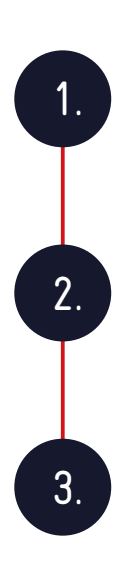

デバイスとSentryユニットの電源を入れます。すべ てのデバイスの起動プロセスには最大5分かかること がありますのでご注意ください。

デバイスの電源が入り、準備ができたら、ウェブブ ラウザ(Google ChromeまたはSafariを推奨)を 開きます。

Sentryにアクセスするには、「sentry.local/」また はインストール時に設定したIPを入力します(デ フォルト: ウェブブラウザのアドレスバーに 「192.168.1.191」を入力します。

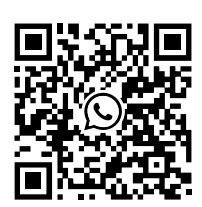

この手順で問題が発生した場合は、お近くの販 売店/設置業者にお問い合わせいただく か、WhatsAppまたはEメール (service@sea.ai)でSEA.AIに直接お問い合 WhatsApp わせください。

### INTERFACE OVERVIEW

SEA.AI systems include three main views:

**Colour Camera view | Thermal Camera view | Map view**

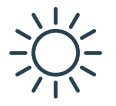

**Colour Camera View** 

この表示モードでは、サーマルカメラで検出された物体が 視覚的にハイライト表示され、バウンディングボックスが オーバーレイ表示されるため、物体の存在と位置を簡単に 確認できます。カラー表示では、カラーカメラで撮影され たリアルタイムの画像が表示されるため、昼光でも低照度 でもシームレスな機能が実現します。

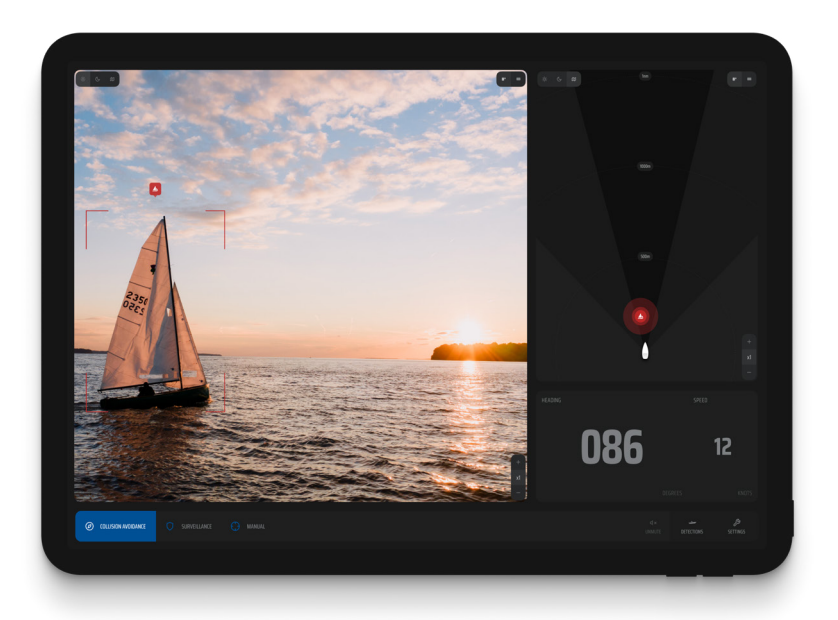

### INTERFACE OVERVIEW

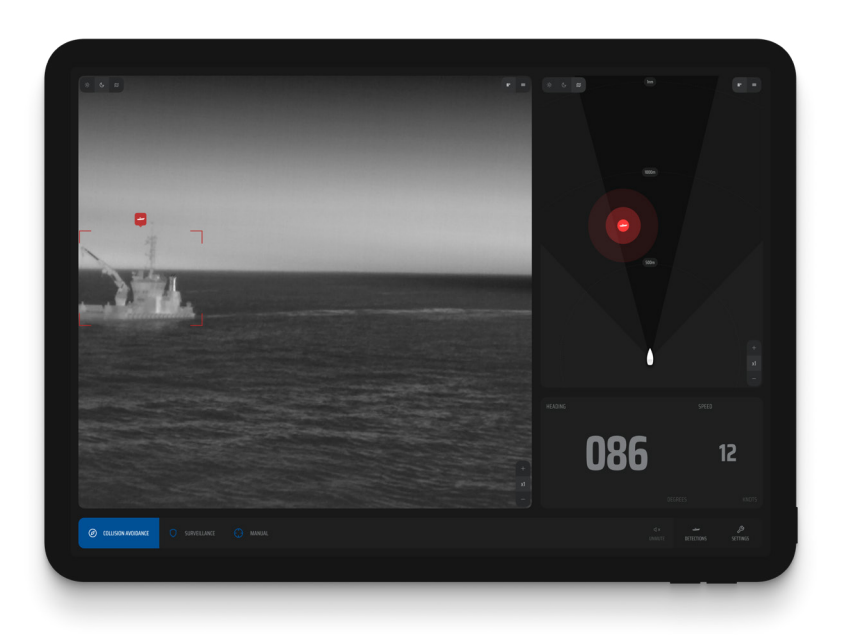

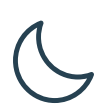

#### **Thermal Camera view**

サーマルビューは、サーマルカメラで撮影されたリアルタ イムの画像を表示し、昼夜を問わずシームレスに動作しま す。サーマルビューは、低照度条件や視覚の明瞭さが困難 な状況など、視界が悪い状況で非常に役立ちます。サーマ ルビューは、サーマルカメラの性能に頼って物品を識別す るため、視界が悪い状況では不可欠なツールになります。

### **Map view**

マップビューには、検出されたすべての物体が、対応する脅威 レベル(赤、黄、青)とともに総合的に表示されます。 システムが潜在的に危険な物体を識別した場合、音響アラーム が作動します。

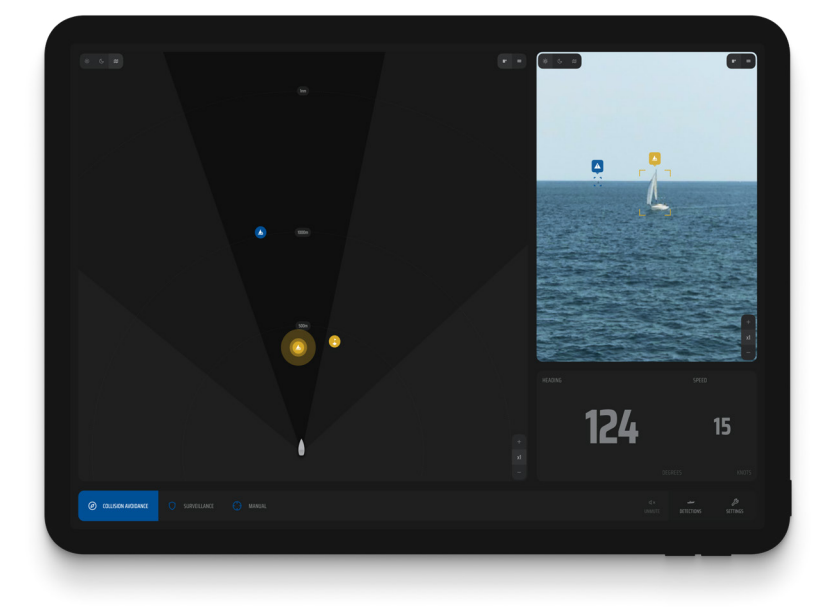

### INTERFACE OVERVIEW

**View switch option**

当社のダブルビューシステムでは、左右のお好みのビューを柔軟に選択で きます。サーマルワイドビュー、サーマルナロービュー、カラーワイド ビュー、カラーナロービュー、セントリーマップからお選びいただけま す。

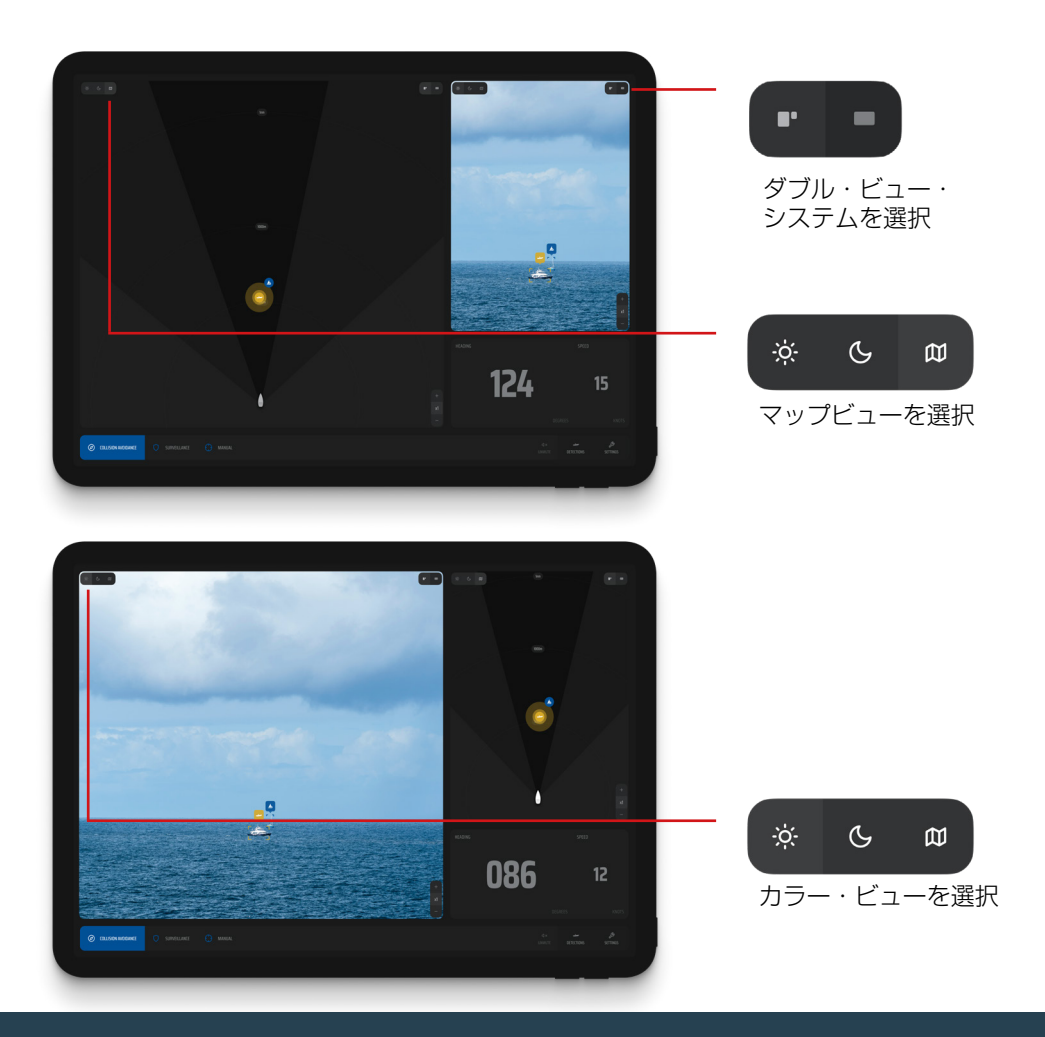

さらに、スクリーン上でピンチ・トゥ・ズーム・ジェスチャーを使用す るか、付属のズーム・ボタンを使用するだけで、長距離カメラ・ビュー と近距離カメラ・ビューを切り替えることができます。一定のズーム・ レベルに達すると、システムは自動的に長距離カメラ・ビューに切り替 わります。

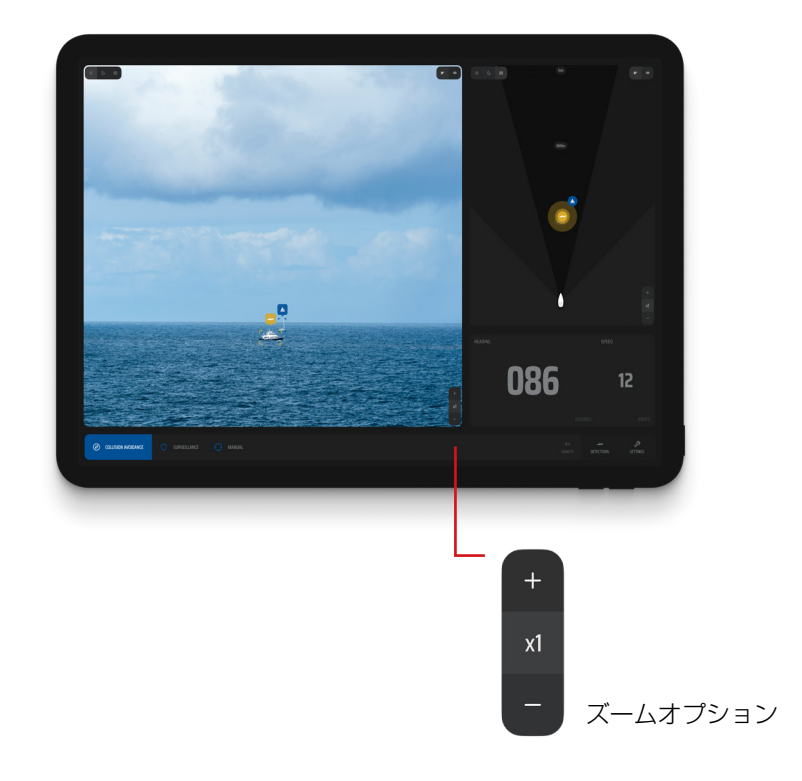

### INTERFACE OVERVIEW

Sentryアプリでは、好みのテーマを選ぶことができる:

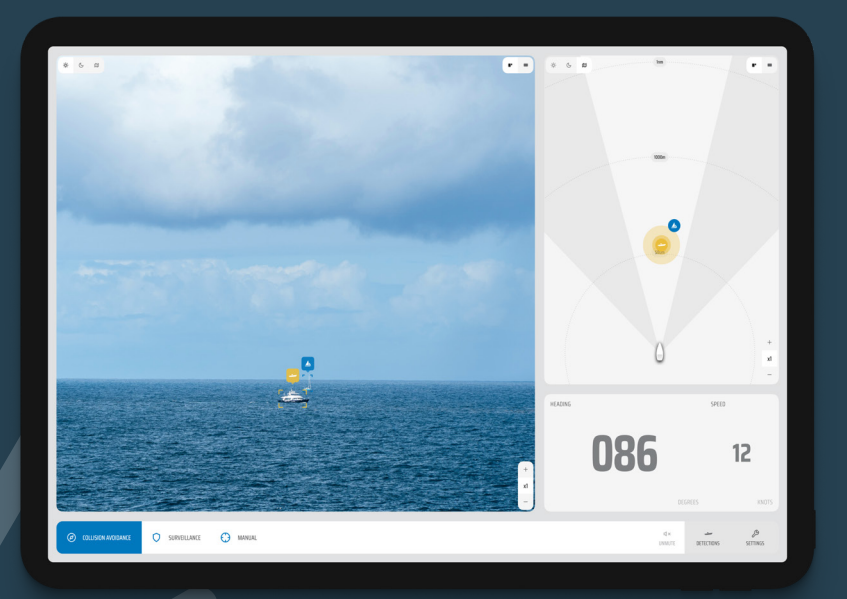

ライトモード: 明るい環境に最適で、アプリと のインタラクションを容易にし ます。

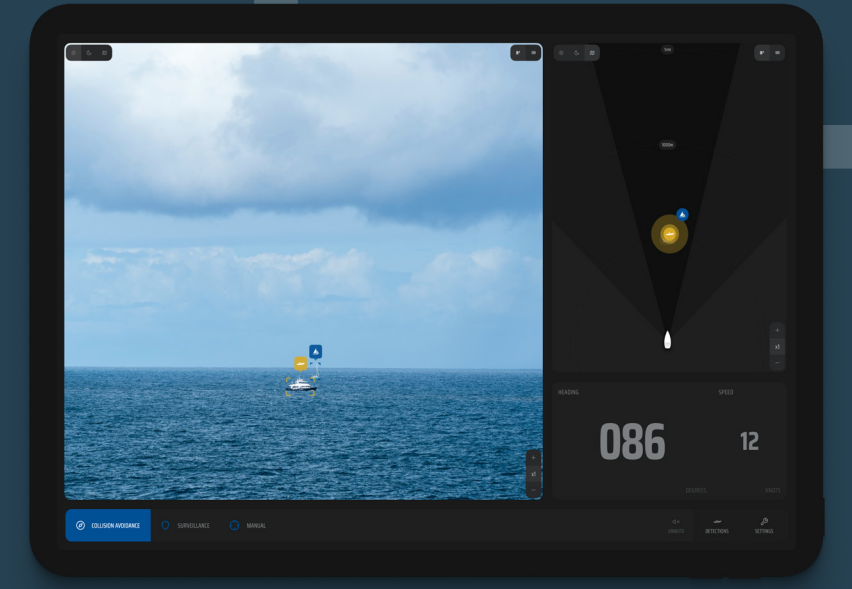

ダークモード: 暗い場所での撮影に最適です。

### INTERFACE OVERVIEW

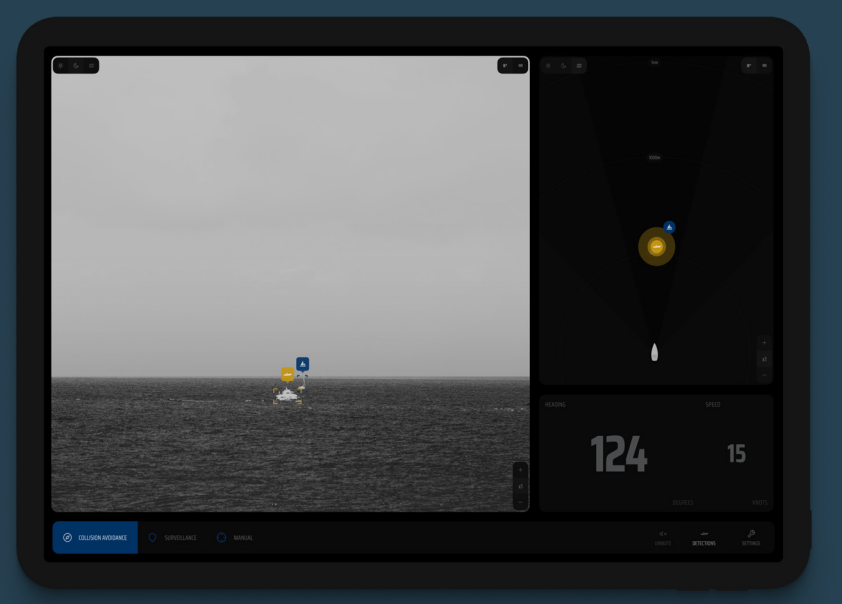

ナイトモード: 夜間や完全な暗闇での使 用向けに設計されてお り、画面のまぶしさを最 小限に抑えます。

### 検出パネル

メニューの "検出 "ボタ ンをクリックすると、 検出パネルに検出され たすべての物体の包括 的なリストが表示さ れ、利用可能な最新の 情報にアクセスできる ようになります。

このアプリは、常に最 新の検出物を危険度別 に便利に並べ替えま す。<br>このようにして、状況

認識を強化するため に、迅速に評価し、優 先順位を付けることが できます。

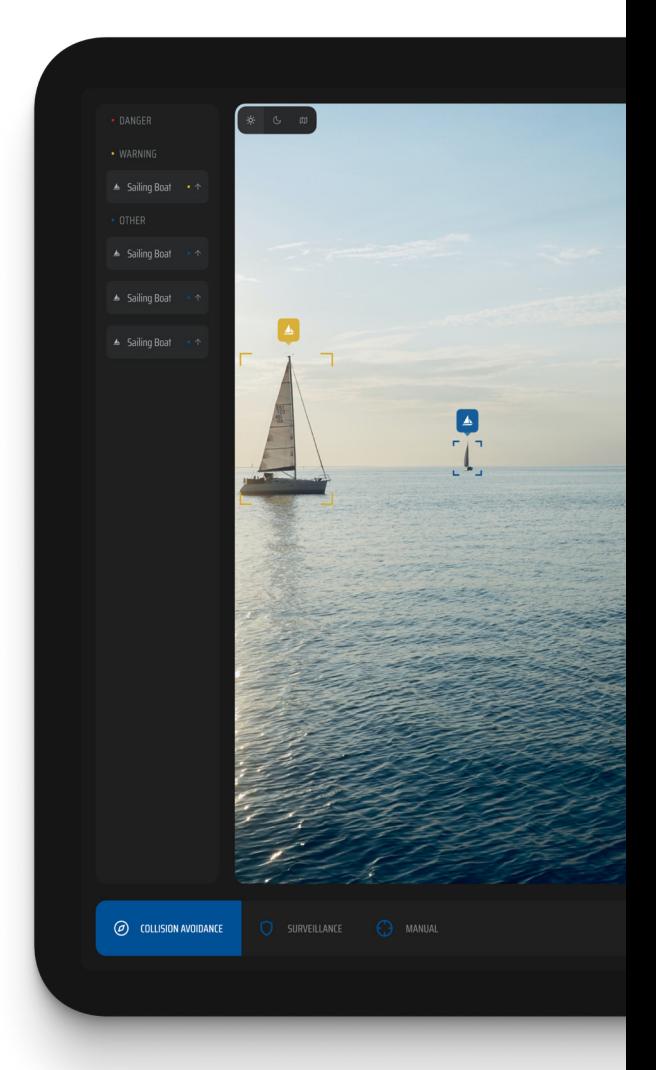

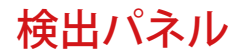

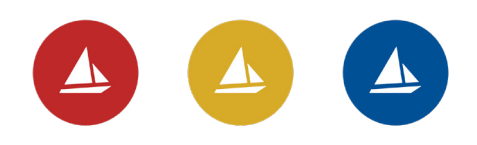

3つの脅威レベルはアラーム 設定でカスタマイズできる。

特定のターゲットに関 する詳細情報を表示す るには、それをクリッ クするだけで、最後に 見たオブジェクトの詳 細な静止画像を含む、 検出パネルに追加され た詳細を見ることがで きます。

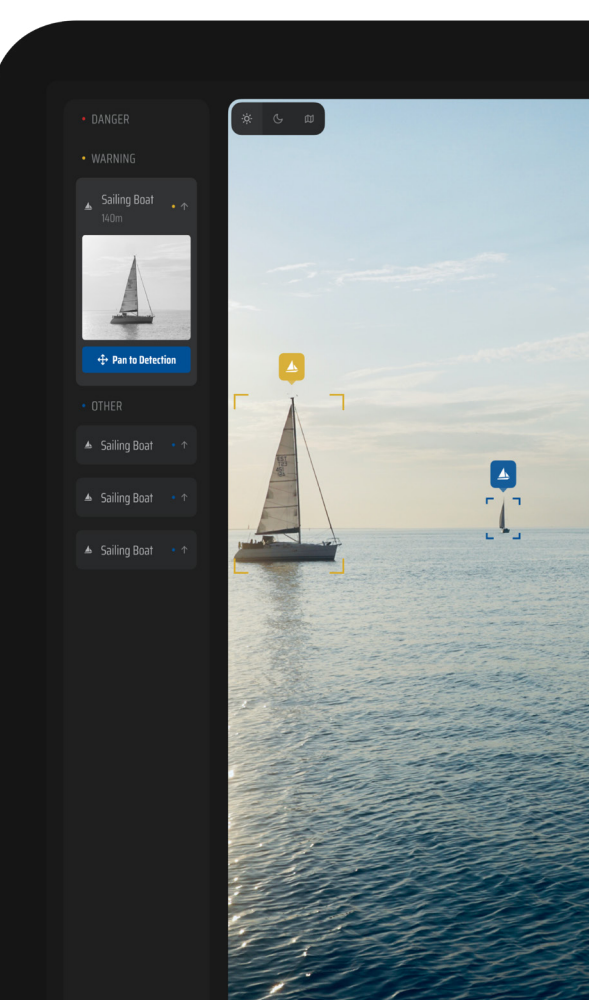

このアプリは、各物体が検出された瞬間に 画像を継続的に更新し、最後に見たときの 物体の詳細を表示し、現在検出されている 場合は最新の状態を維持します。

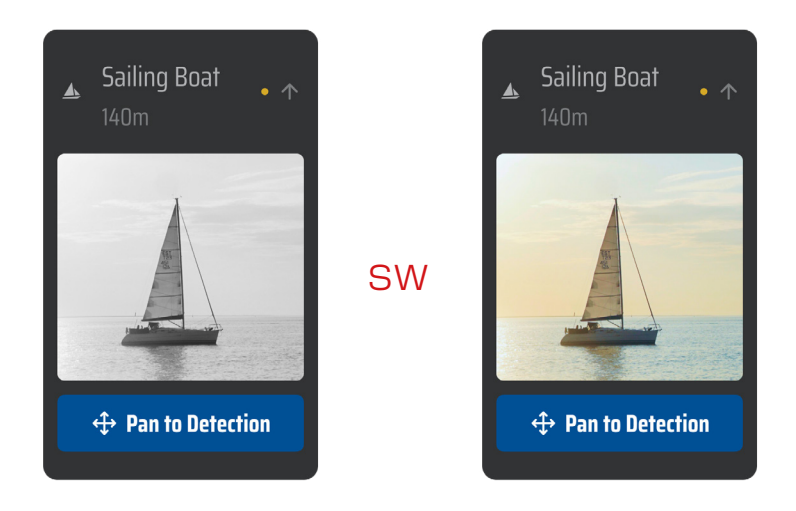

最後に見た赤外線画像とカラー画像の切り替え は、画像をクリックするだけで簡単です。

最新情報を確実に入手できるよう、アプリは常 に最新の検出情報を脅威レベルの距離に基づい て整理しています。このようにして、状況認識 を強化するために、すばやく評価し、優先順位 をつけることができます。

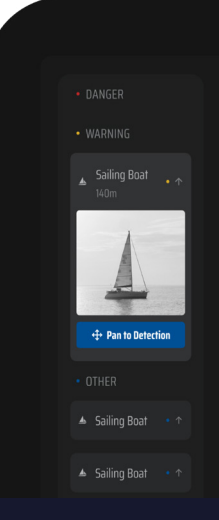

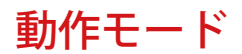

セントリーには3つの動作モー ドがあり、それぞれが別々の 動作環境用にカスタマイズさ れている。

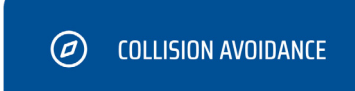

### 衝突回避

衝突回避モードでは、カメラが自動的にボートのセンターラ インに向かって左右にパンし、衝突の可能性があるものを検 知します。

このモードは、事故や衝突を防ぐために、航行中に使用する ことをお勧めします。

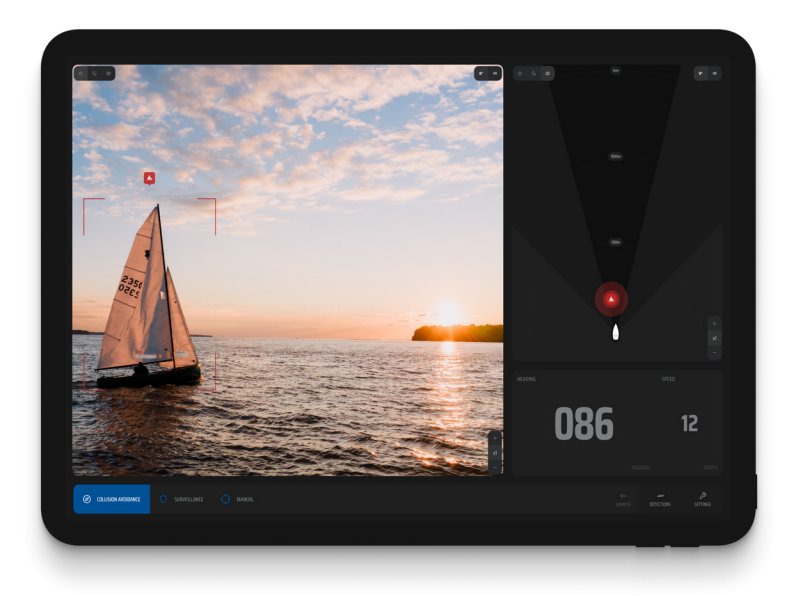

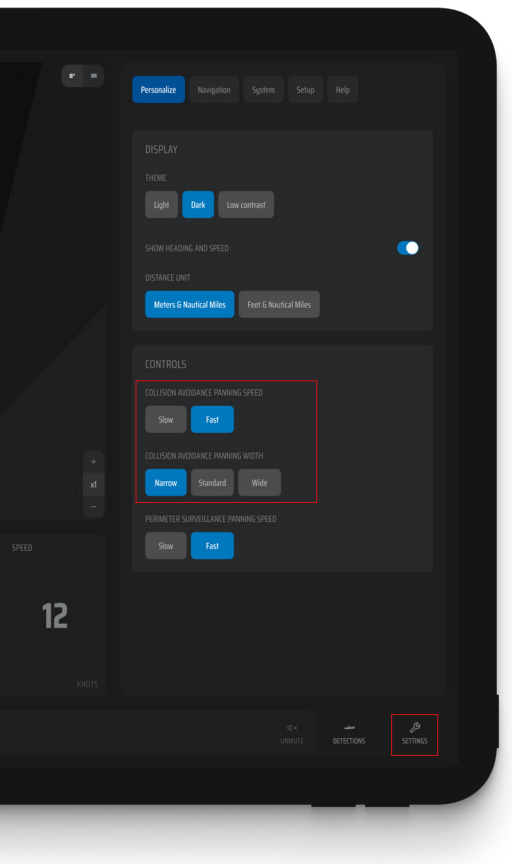

パン設定をカスタマイズする オプションがあります。

### パンニングの設定をカスタマ イズできます。

連続スキャン機能により障害 物をタイムリーに検出し、カ スタマイズ可能なパンニング 幅と速度オプションにより柔 軟性と適応性を提供します。

お好みに応じて、パン動作の 速度と幅を選択できます。

注意:高速モードでは、長距 離狭視野サーマルカメラで発 生するモーションブラーのた め、検出範囲が狭くなりま す。

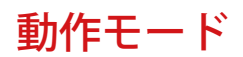

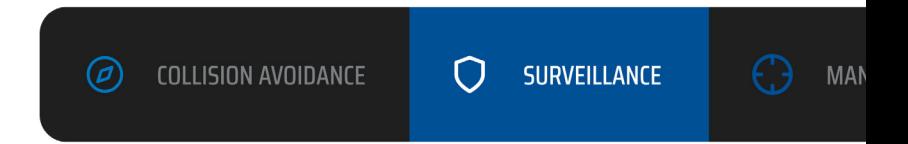

### 監視

監視モードでは、カメラは船舶の周囲を360°フルスキャン します。このモードは船舶が動いていないときに推奨されま す。

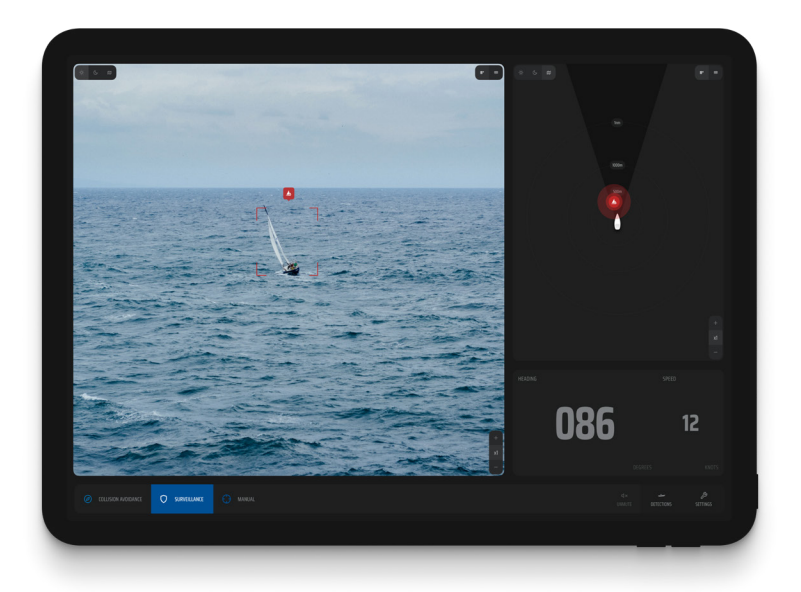

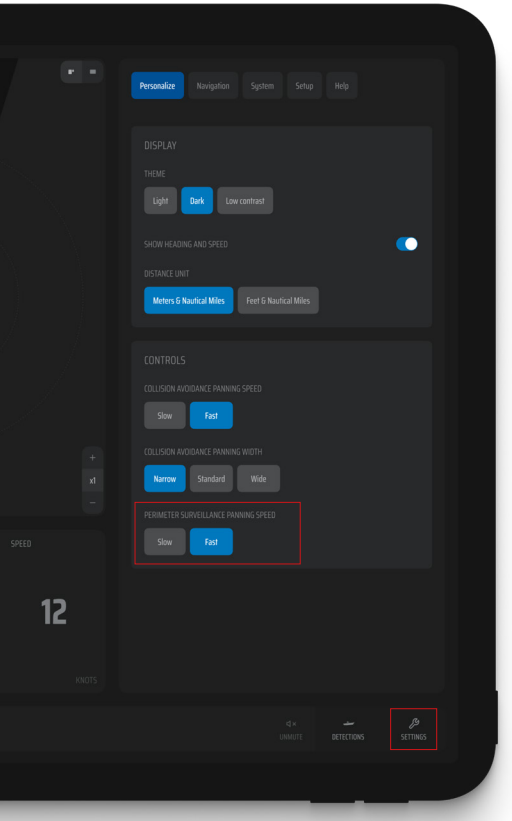

設定セクションの パーソナライズタブでカメラ の回転速度を調整するオプ ションがあります。

回転速度は高速(360°あた り30秒)と低速(360°あ たり110秒)から選択できま す。

注意:高速モードでは、モー ションブラーにより検出範囲 が狭くなり、長距離カメラで の自動物体検出は行われませ  $h_{l_0}$ 

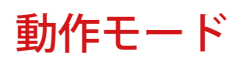

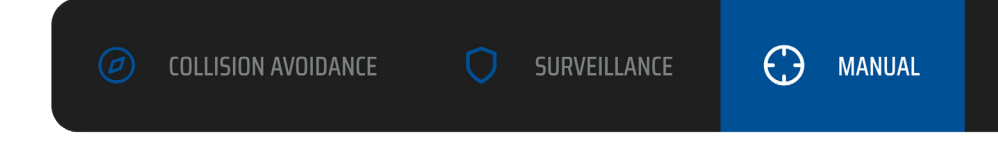

### マニュアル

興味のあるエリアや対象物を簡単に探索できます。 マニュアルモードでは、コントロールパネルで利用 可能なチルトとパンのオプションを使用して、カメ ラの動きを完全に制御することができます。

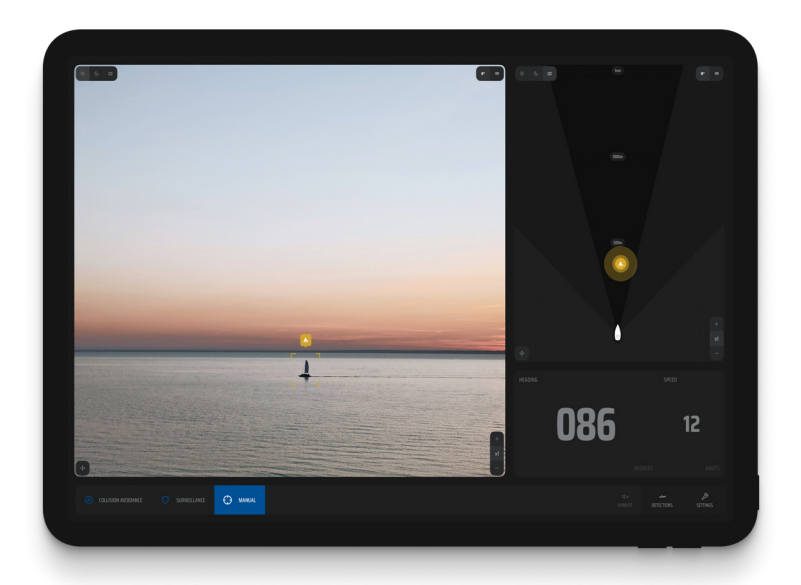

30または-30ボタンを押すと、カ メラはそれぞれの方向に30°ジャ ンプして位置を調整します。0ボタ ンをクリックすると、カメラは自 動的に中央に戻ります。

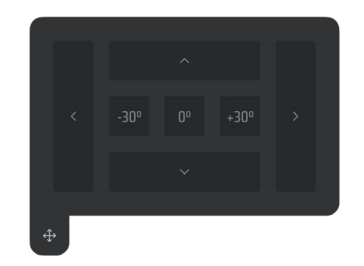

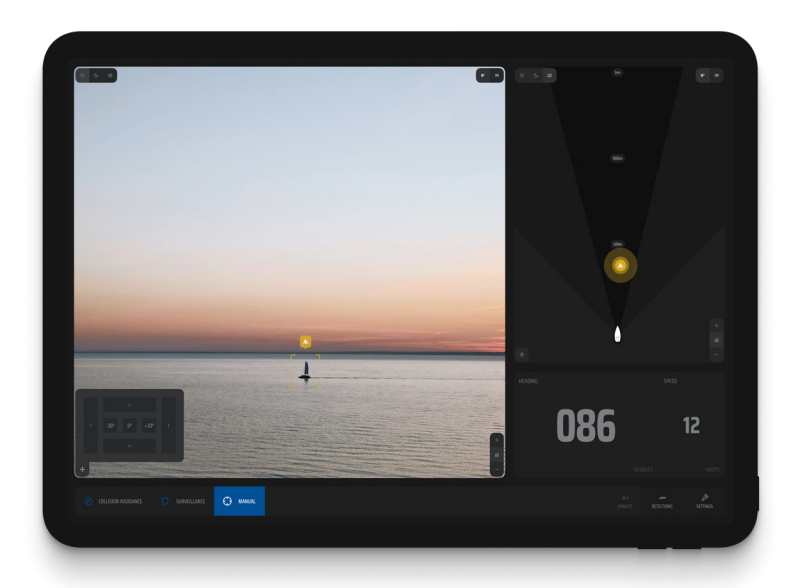

注意:アラームの機能はモードごとに異なり、そのモード特有 の機能とニーズに対応しています。

### 動作モード

トラッキング

さらに、マニュアル操作モードでは、検出を追跡する機能も あります。

この機能により、検出を追従して追跡することができ、対象 物の動きを簡単に捉えることができます。

つまり、カメラが自動的に選択された検出をインテリジェン トに追従し、フォーカスを維持するため、カメラの視野内で 動く対象物の動きを簡単に捉えることができます。

対象物を追跡するには、以下の手順に従います:

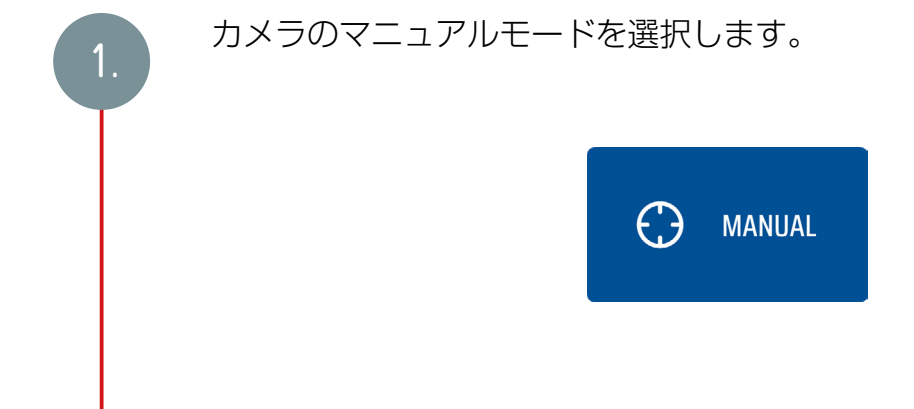

オブジェクトをトラッキングするには、カメ ラの十字線を目的の検出物に合わせます。対 象物が正しく位置合わせされると、紫色にハ イライトされ、トラッキング用に選択された ことを示します。

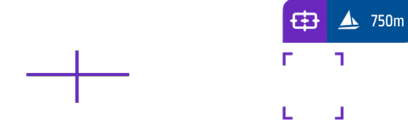

画面の右側にトラッキングメニューがあ ります。

このメニューの中にある追跡ボタンをク リックしてください。

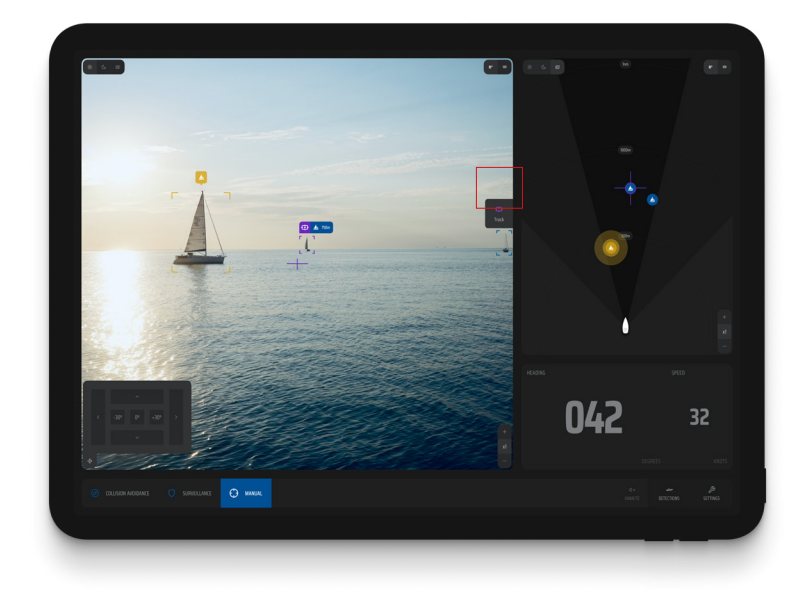

3.

2.

追跡ボタンをクリックすると、画面上に 4本の十字線が表示されます。

この後、カメラはインテリジェントに動 作し、選択された検出を継続的に追跡 し、フォーカスを維持します。

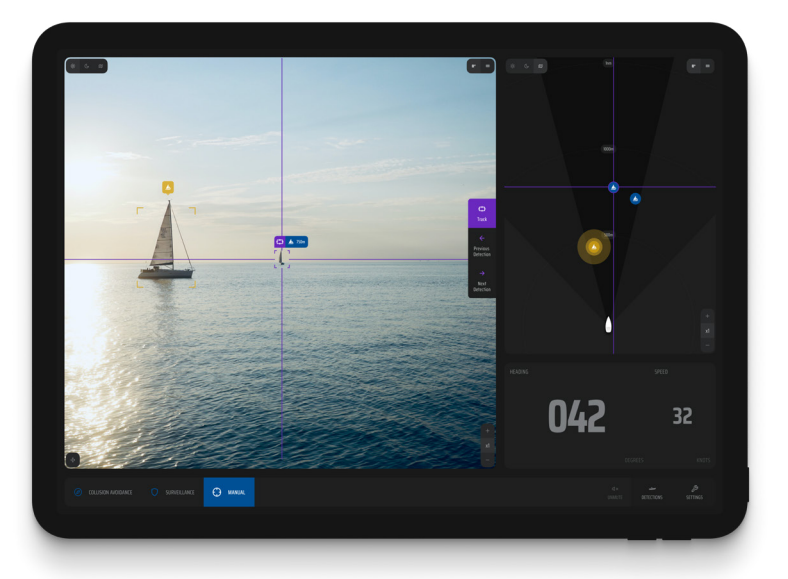

さらに、トラッキングメニューでは、"前の検 出 "または "次の検出 "を選択するオプション があります。

これにより、カメラの視野内に複数の候補が ある場合に、検出されたオブジェクトを選択 することができます。

5.

4.

SEA.AIシステムには3つの脅威レベルがあり、3つの 操作モードすべてにおいてユーザーに最適なリスク認 識を提供するよう設計されています。

3つの各脅威レベルには、検出された物体の色分けさ れた視覚的表示が含まれています。

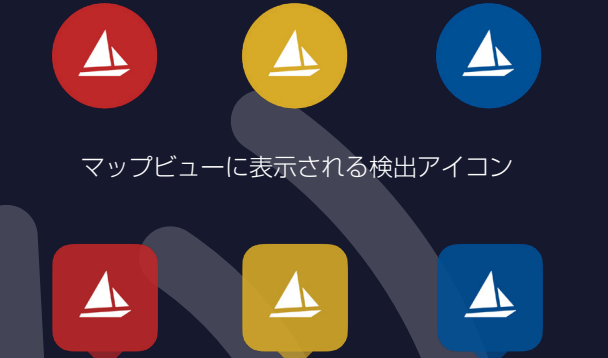

サーマル・ビューとカラー・ビューに表示される検出アイコン

さらに、検出された物体は、さまざまな音声警告をトリ ガーします。 警告アラーム(2秒ごとにビープ音)と危険 アラーム(1秒ごとにビープ音)。

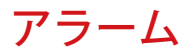

警告音はサウンドアイコンで簡単にミュートでき ます。

また、各脅威レベルの距離パラメータは、ナビ ゲーション設定内で個々のニーズに合わせてカス タマイズできます。

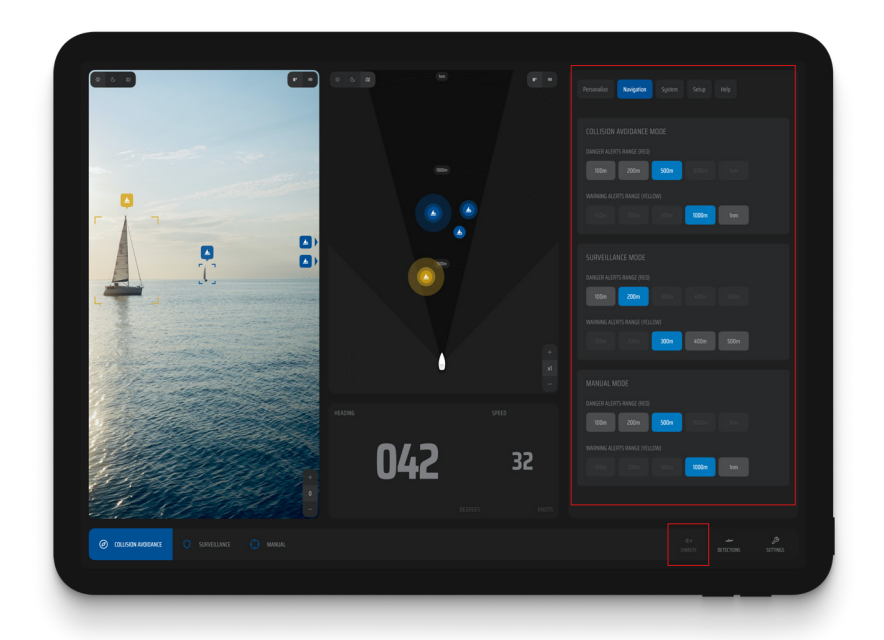

SEA.AIは、海上での安全性を高めるために設計された 支援システムです。SEA.AIは、船舶の責任者が適切な 見張りを行うための要件に取って代わるものではあり ません。

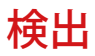

SEA.AIシステムは両方のサーマルカメラで毎秒10枚の ■画像を計算し、毎秒30フレームのライブビデオ画像を 表示します。

検出とバウンディングボックスは両方のサーマルカメラ で効率的に処理されるため、昼夜を問わず信頼性の高い 処理が可能です。

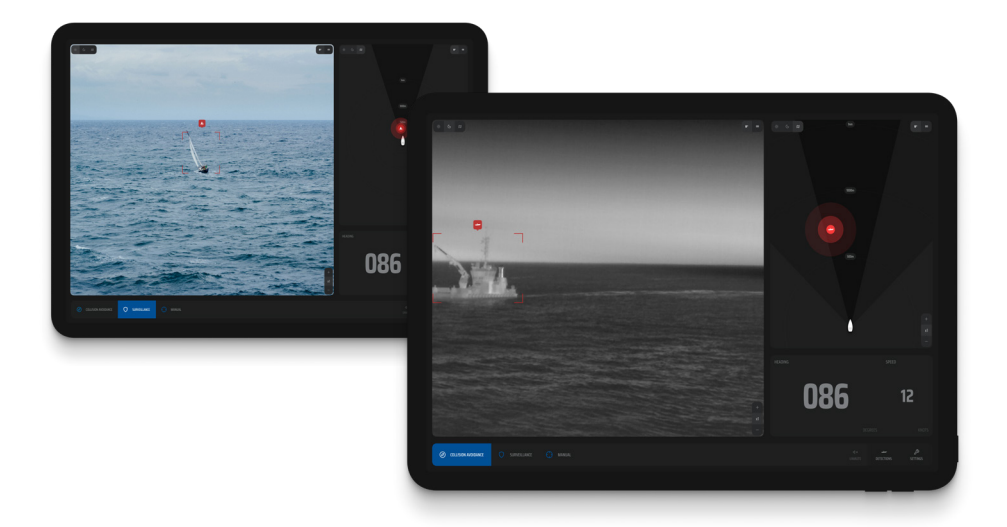

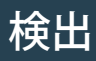

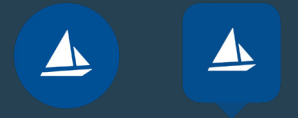

**Blue** 遠方または安全な物体を検知。視覚的な表 示のみで、音響アラームは作動しません。

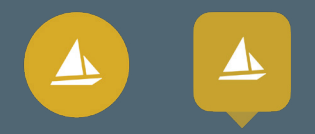

### Yellow

より接近し、潜在的に危険な物体を検 知。視覚的な警告に加え、単音の音声警 告が鳴ります。

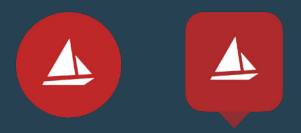

### Red

緊急の脅威を表す危険物を検知。視覚的な 警告に加え、複数音による可聴アラームが 繰り返し鳴ります。事前に定義された安全 ゾーン内の物体は、常時可聴アラームを作 動させます。

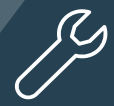

脅威レベルや対応するアラームなどのア ラーム設定は、設定でカスタマイズでき ます。脅威レベルとアラームは距離に よって決定され、設定セクションでこれ らのパラメータを調整するオプションが あります。

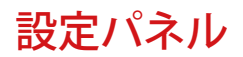

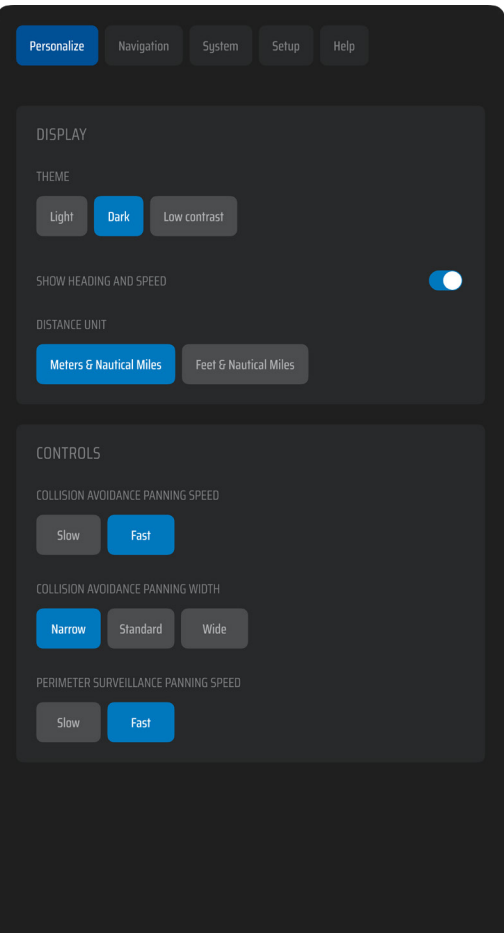

### パーソナライズ :

パーソナライズ設定 では、各操作モード のパン幅とパン速度 を好みに応じて調整 できます。

つまり、カメラの動 きをカスタマイズし て、希望する幅をカ バーし、パンするス ピードをコントロー ルすることができま す。

### パンニング幅:

船舶や航行環境に合わせて、ナロー、スタンダード、ワイドの 3種類のパンニング幅から選択できます。

![](_page_60_Picture_2.jpeg)

パンニングスピード: 状況に合わせてパンニングスピードを調整します。

ダイナミックなシナリオには「速い」を、長距離の探知中の 正確なモニタリングには「遅い」を選択します。

これらの設定を調整することで、視聴体験を最適化し、さま ざまな操作モードでの特定のニーズに適応させることができま す。

![](_page_61_Picture_0.jpeg)

![](_page_61_Picture_61.jpeg)

ナビゲーション: 各オペレーション モードのアラーム をカスタマイズす ることができ、異 なる警告および危 険警告範囲を選択 することができま す。

これにより アラー ムをトリガーさせ たい範囲の距離を 設定することで、 特定の好みや要件 に基づいてアラー ムをカスタマイズ できます。

![](_page_62_Picture_0.jpeg)

アラームを設定することで、ナビゲーション中に適 切な通知や警告を受け取ることができ、全体的な安 全性と意識を高めることができます。

### アップデート

**│システムを定期的にアップデートすることで、常に最新** の状態を保つことができます。

登録されたEメールに新しいアップデートが届きますの で、今後のシステムの改善や拡張が確実になります。

![](_page_63_Picture_3.jpeg)

![](_page_64_Picture_0.jpeg)

1. 登録したEメールに送られたリンクにアクセスする

か、以下のリンクから直接アクセスしてください。

2."Software updates "フォルダを開きます。 3.アップデートパッケージ (oscarファイル)をダ ウンロードします。 4.Sentryを起動し、アプリを開きます。 5.設定メニューに進みます。 6."システム "を選択する。 7."System Update "を選択し、"Upload File "を クリックする。 8.ソフトウェアアップデート」フォルダからダウン ロードしたパッケージファイルをアップロードしま す。

### [ソフトウェア・アップデート・フォルダへの直接](https://seascience.sharepoint.com/:f:/s/EXTERNALpublic/EsdNn1RrlvVNvIukKeXZPCkB62-Y4Thf3ubmQjdnknN_Qg?e=wZXY1l)リンク

![](_page_64_Picture_5.jpeg)

この手順で問題が発生した場合は、お近く の販売店/設置業者にお問い合わせいただく か、WhatsAppまたはEメール (service@sea.ai) でSEA.AIに直接お問 WhatsApp い合わせください。

![](_page_65_Picture_0.jpeg)

Need help?

## $S E A.A I E$

www.sea.ai